# **Configure Dynamic Group Policy Assignment with SAML on Secure Firewall for Secure Client**

### **Contents [Introduction](#page-0-0) [Prerequisites](#page-0-1) [Requirements](#page-0-2)** [Components Used](#page-0-3) **[Background Information](#page-1-0) [Configure](#page-1-1)** [Network Diagram](#page-1-2) **[Configurations](#page-2-0) [Verify](#page-28-0)** [Finance User](#page-28-1) [Sales User](#page-30-0) [Admin User](#page-32-0) **[Troubleshoot](#page-34-0)**

## <span id="page-0-0"></span>**Introduction**

This document describes the process of dynamically assigning group policies using SAML authentication on the Cisco Secure Firewall.

# <span id="page-0-1"></span>**Prerequisites**

### <span id="page-0-2"></span>**Requirements**

Cisco recommends that you have knowledge of these topics:

- Basic Remote Access VPN, SSL, and Certificate Knowledge
- Basic SAML Knowledge
- Experience with Firepower Management Center

#### <span id="page-0-3"></span>**Components Used**

The information in this document is based on these software and hardware versions:

- Cisco Secure Firewall v7.2.0
- Cisco Secure Firewall Management Center (FMC) v7.2.0
- Cisco Secure Client 5.0.04032

The information in this document was created from the devices in a specific lab environment. All of the devices used in this document started with a cleared (default) configuration. If your network is live, ensure that you understand the potential impact of any command.

# <span id="page-1-0"></span>**Background Information**

In this document, Okta is used as the Identity Provider (IdP). However, it is essential to note that any IdP that allows for the customization of attributes sent in the SAML Assertion can be used.

The SAML IdP can be configured in order to send assertions attributes in addition to the authentication assertion. The SAML Service Provider component in ASA/FTD interprets the SAML assertions received from IdP and makes policy selections based on them.

# <span id="page-1-1"></span>**Configure**

### <span id="page-1-2"></span>**Network Diagram**

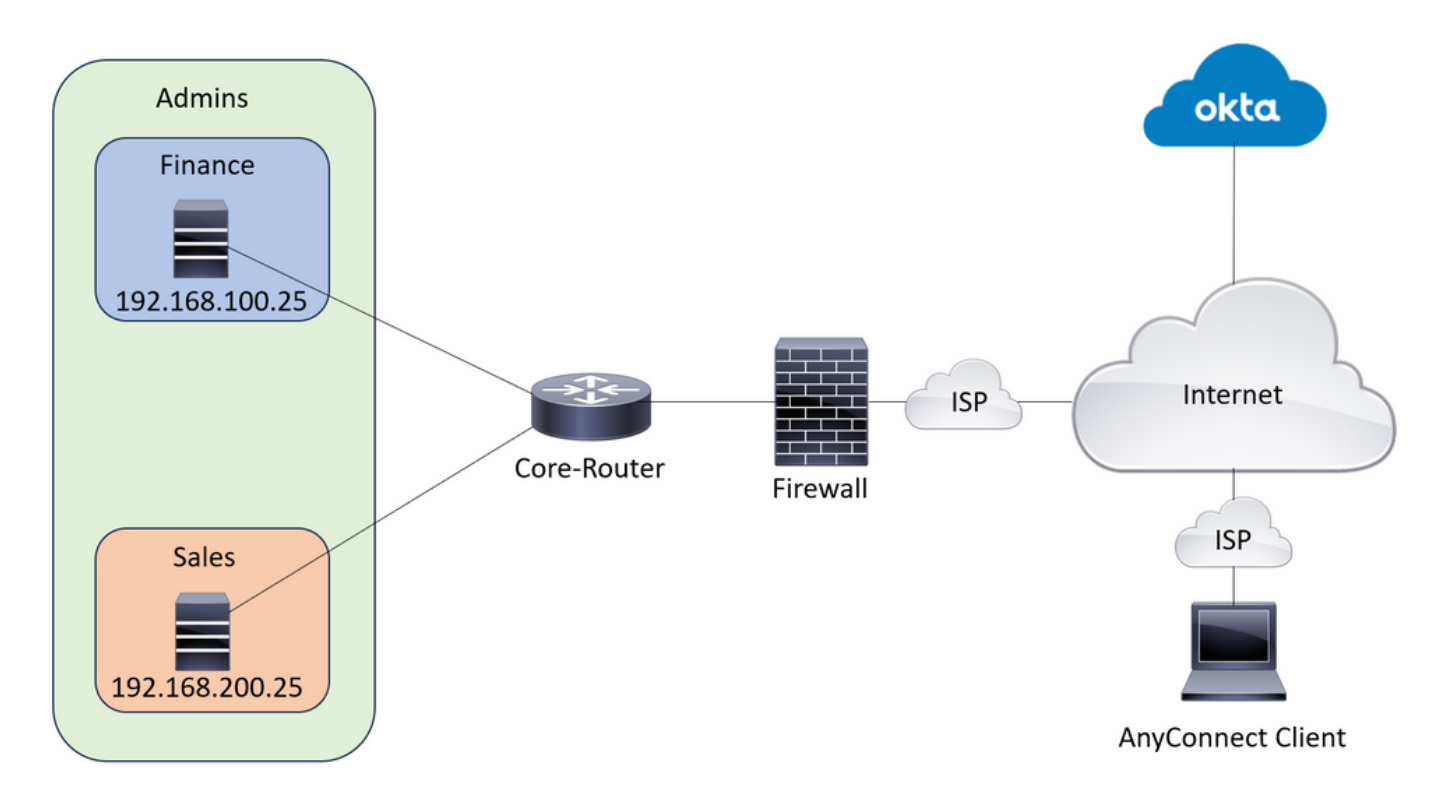

*Lab Topology*

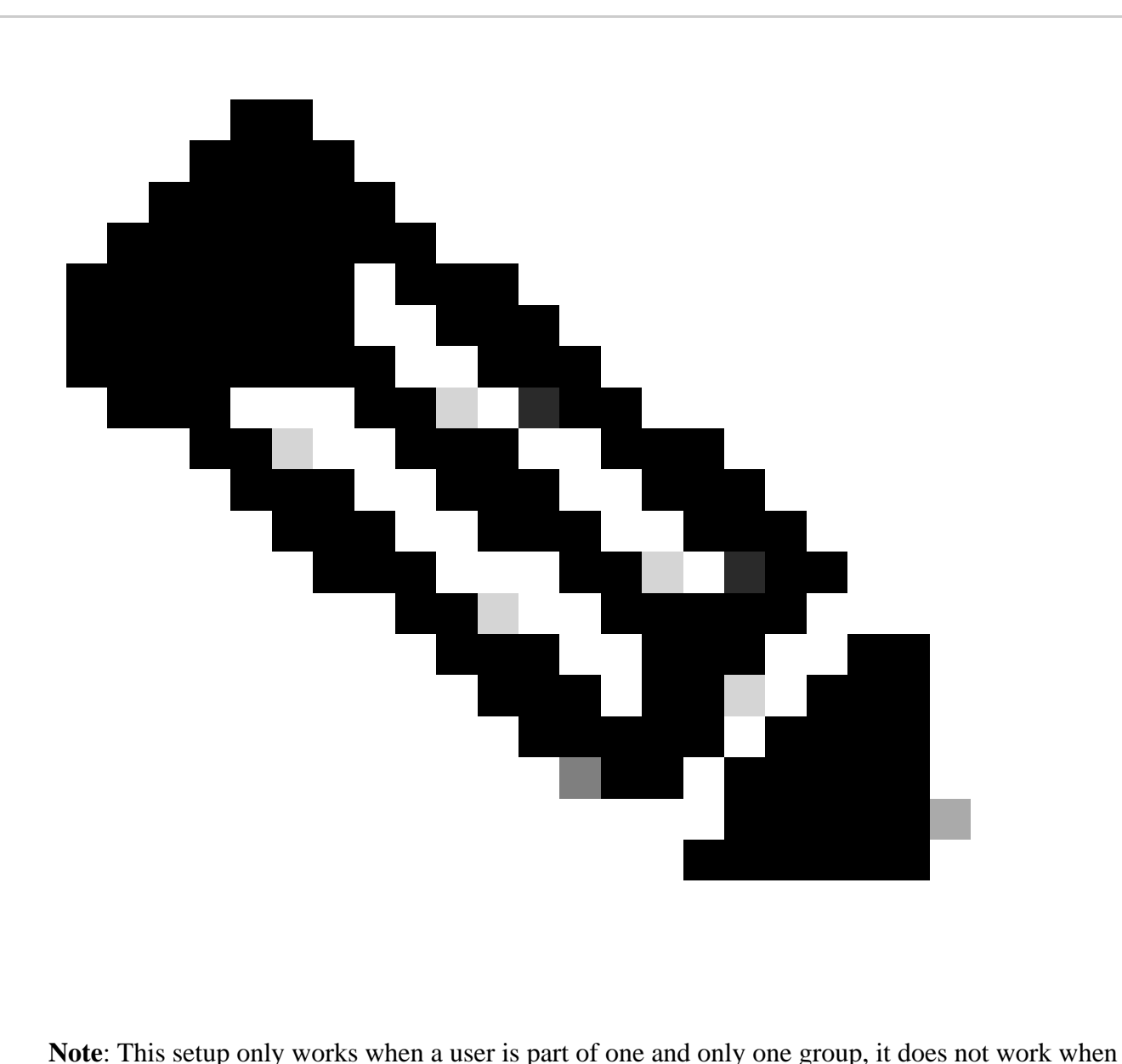

a user is a part of multiple groups.

#### <span id="page-2-0"></span>**Configurations**

#### **Okta - SAML Configuration Part #1**

1. Navigate to Applications > Applications and click Browse App Catalog. Search forCisco in the catalog search bar and choose Cisco ASA VPN SAML, then click Add Integration.

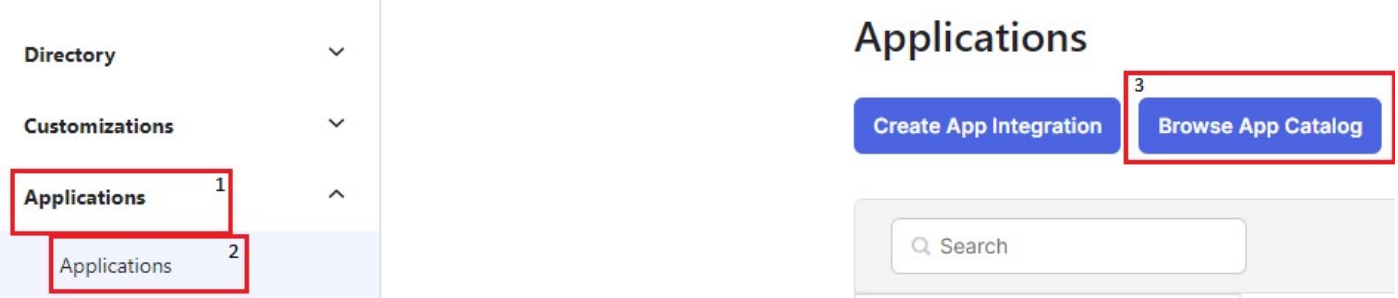

Applications > Catalog > All Integrations

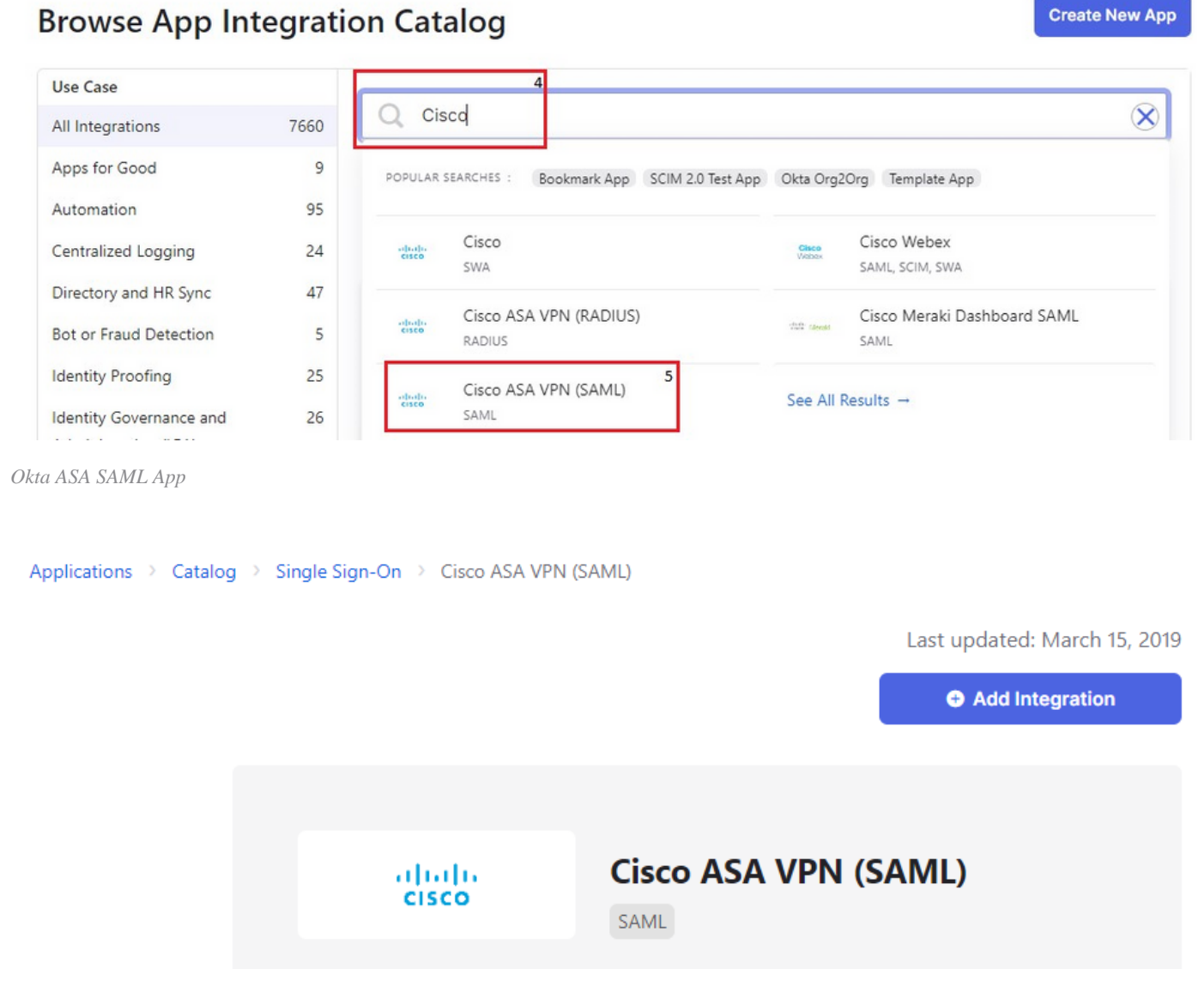

*Okta Application Add Button*

2. Fill in the Application Label in the General Settings section and click Done.

# ## Add Cisco ASA VPN (SAML)

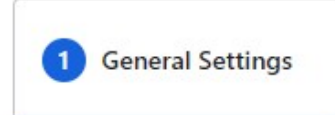

## General settings Required

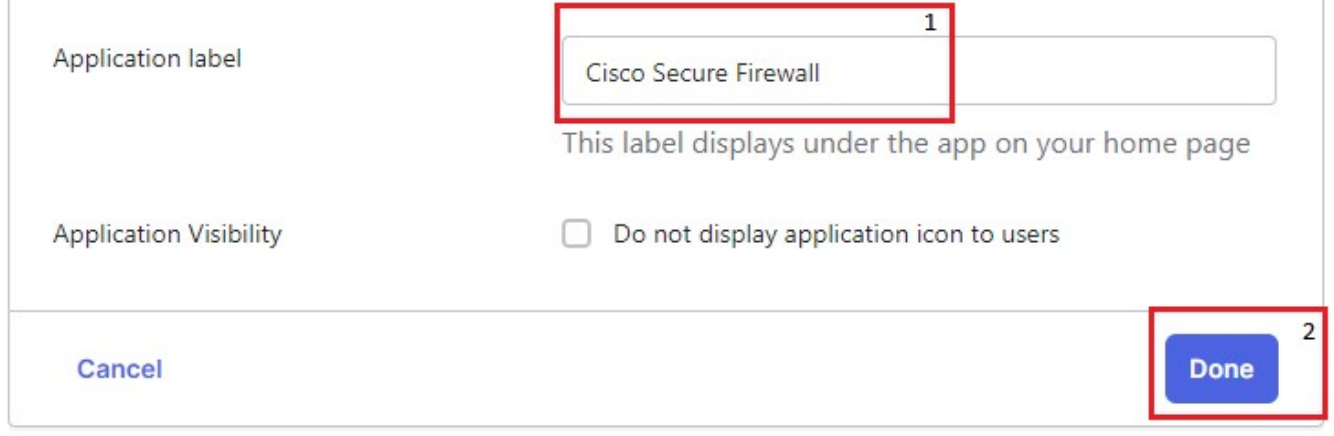

*Okta general settings*

3. In the Sign On, find the Metadata URL, copy it, and open it in a new tab. The Metadata XML file looks like as shown in this image:

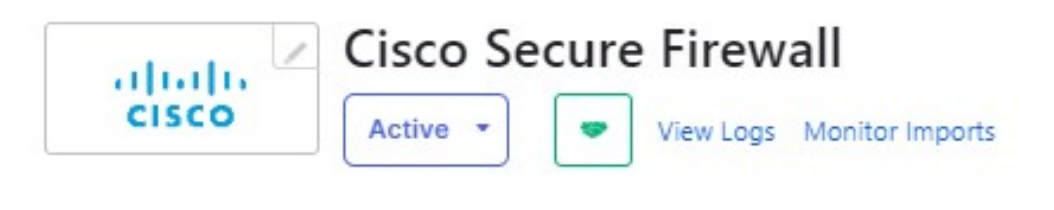

General Sign On Import Assignments

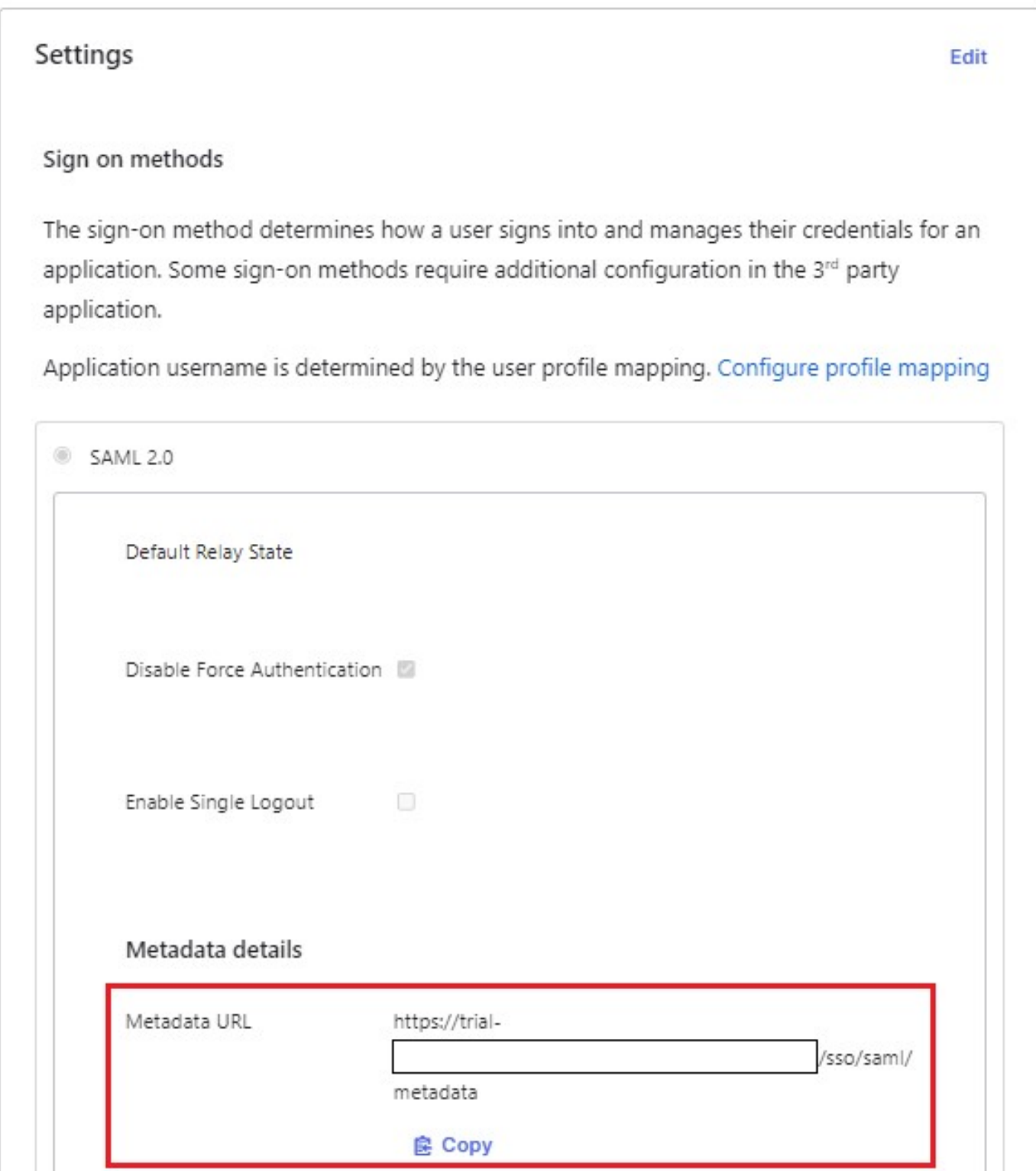

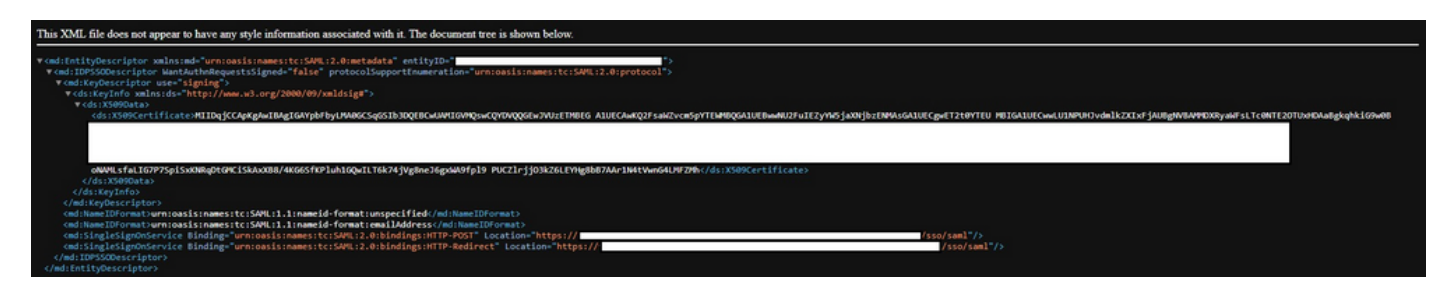

*Metadata XML*

4. Download the SAML SIgning Certificate, from the same Sign On section. This is needed for configuring SSO in FMC.

5. Next, configure the SSO server on FMC. The assumption is made that the SSL certificate is configured and enrolled for FTD (here the trustpoint name is RAVPN-SSL).

#### **FMC - SAML Configuration**

1. In FMC, navigate to Devices > Certificates and click Add.

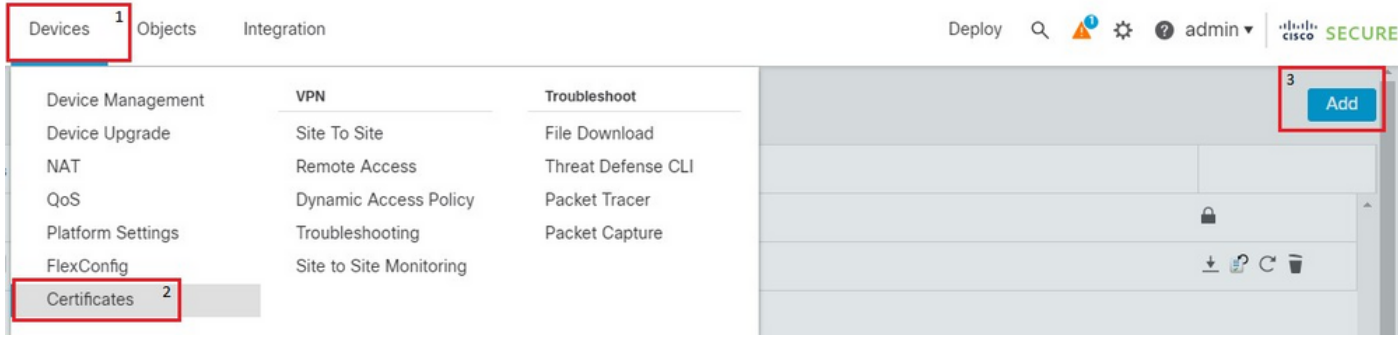

*FMC devices nav*

2. Choose the appropriate device and click + , next to Cert Enrollment. Give a name for the Cert Enrollment. Under CA Information, choose the Enrollment Type to be Manual. Check the CA Only checkbox and in the CA Certificate section paste the contents of the certificate you received earlier from the Okta SAML page. Once done, click Save.

Add a new certificate to the device using cert enrollment object which is used to generate CA and identify certificate.

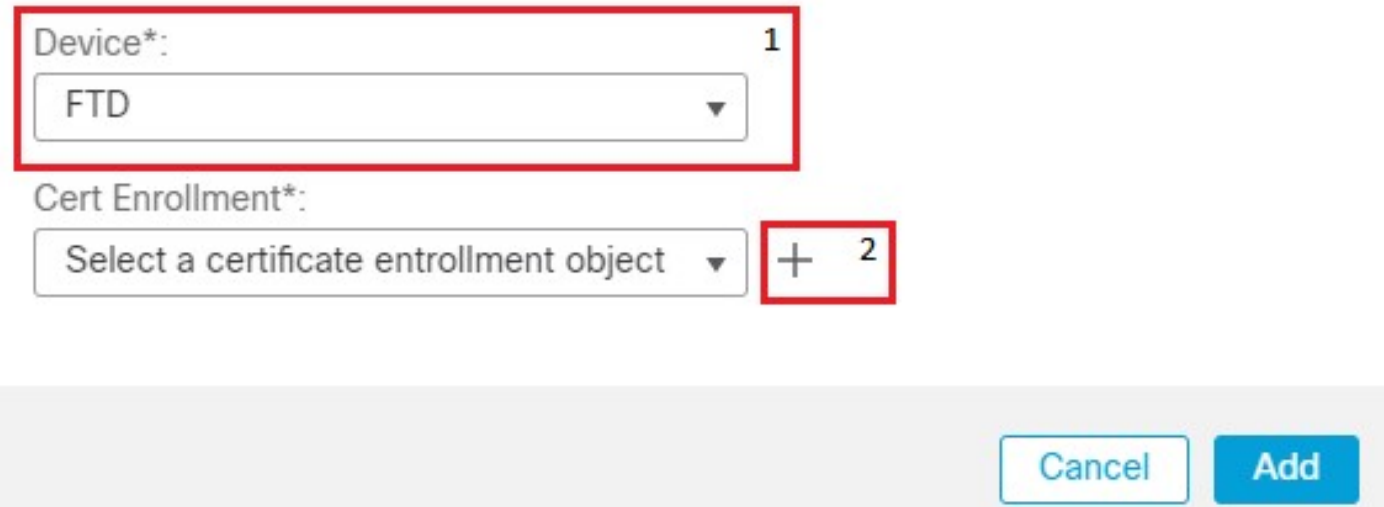

FMC cert enrollment

### Add Cert Enrollment

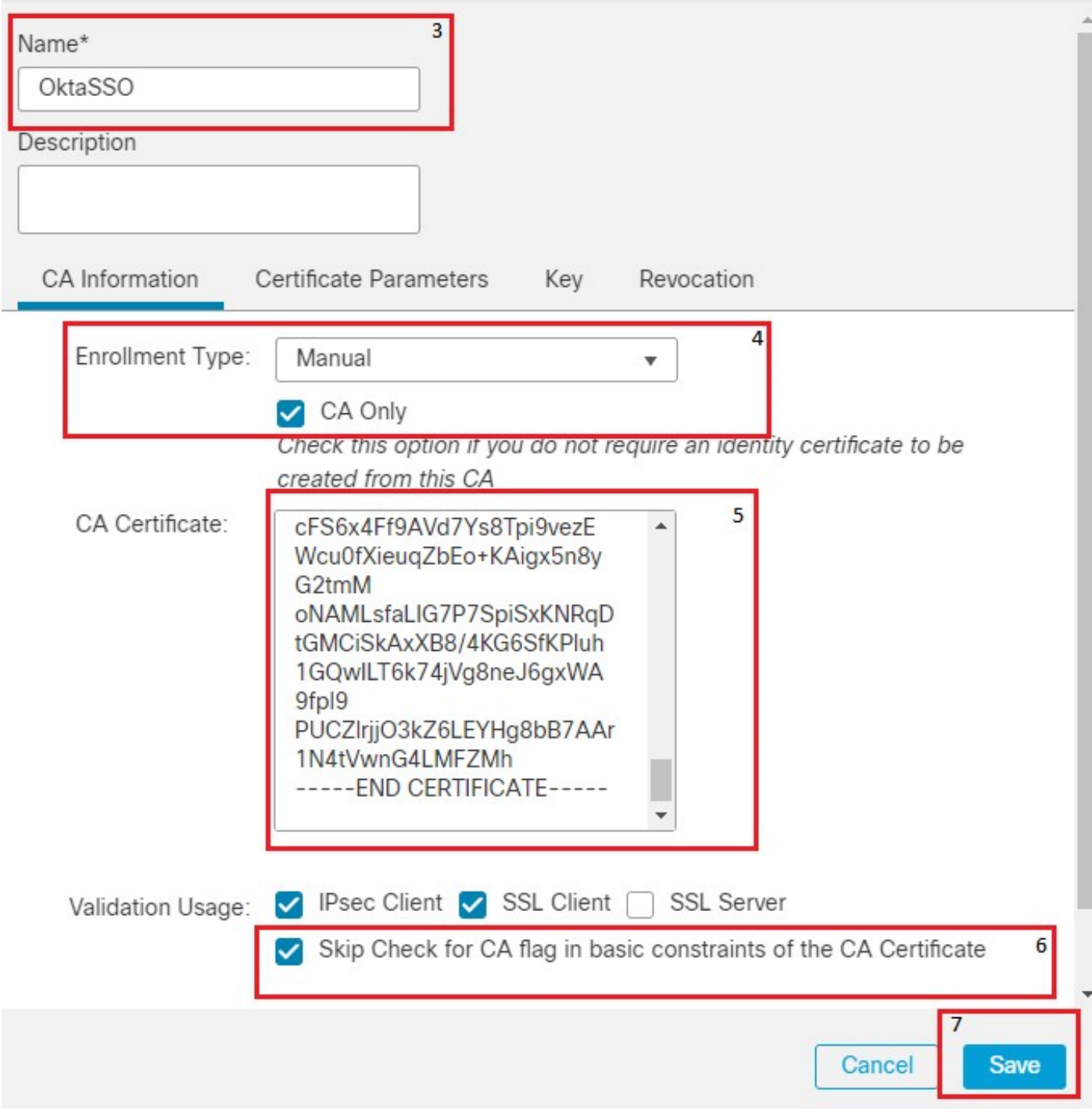

0

*fmc cert enrollment details*

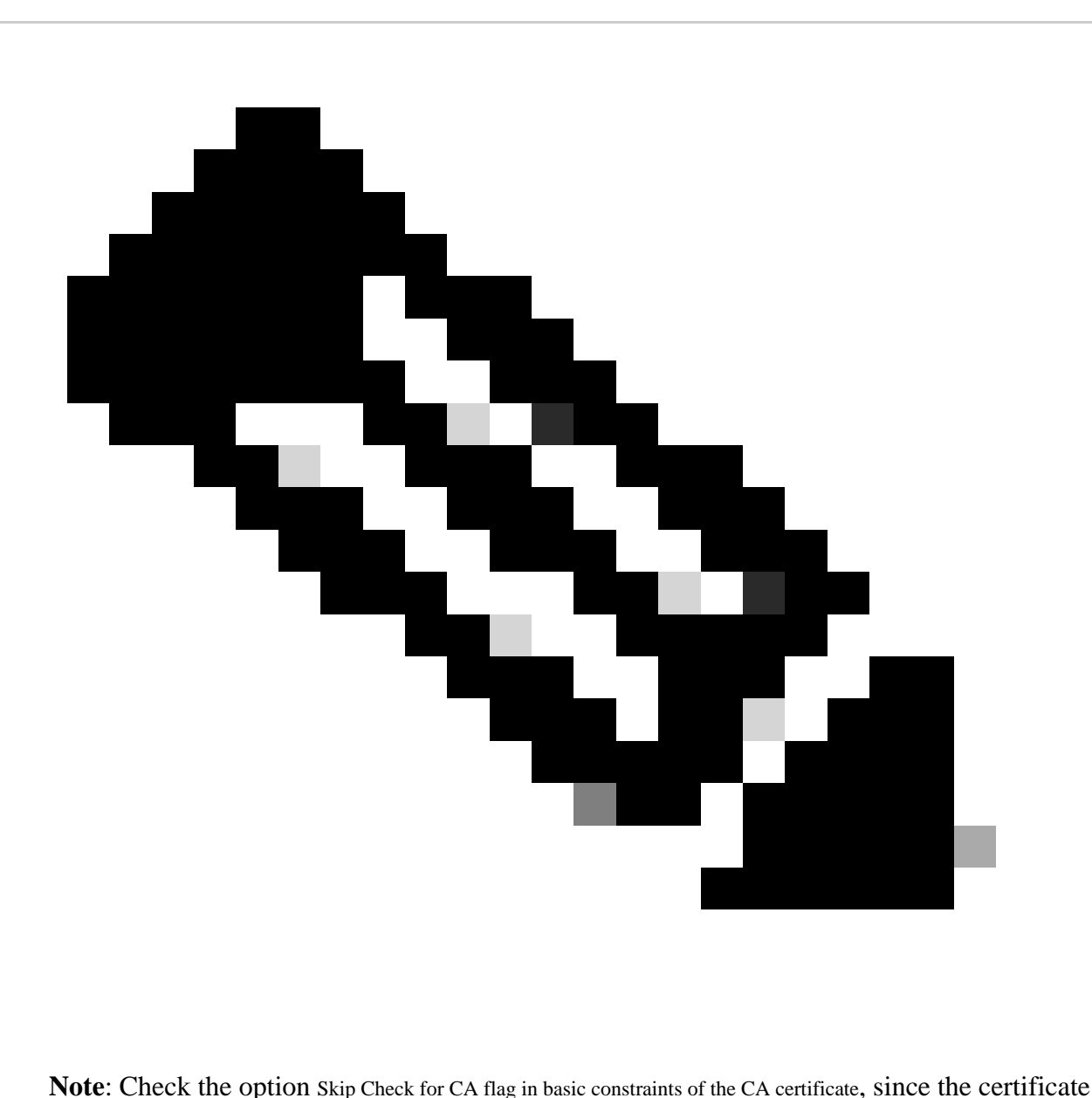

provided by the IdP is usually self-signed.

3. Click Add in order to enroll in the certificate.

Add a new certificate to the device using cert enrollment object which is used to generate CA and identify certificate.

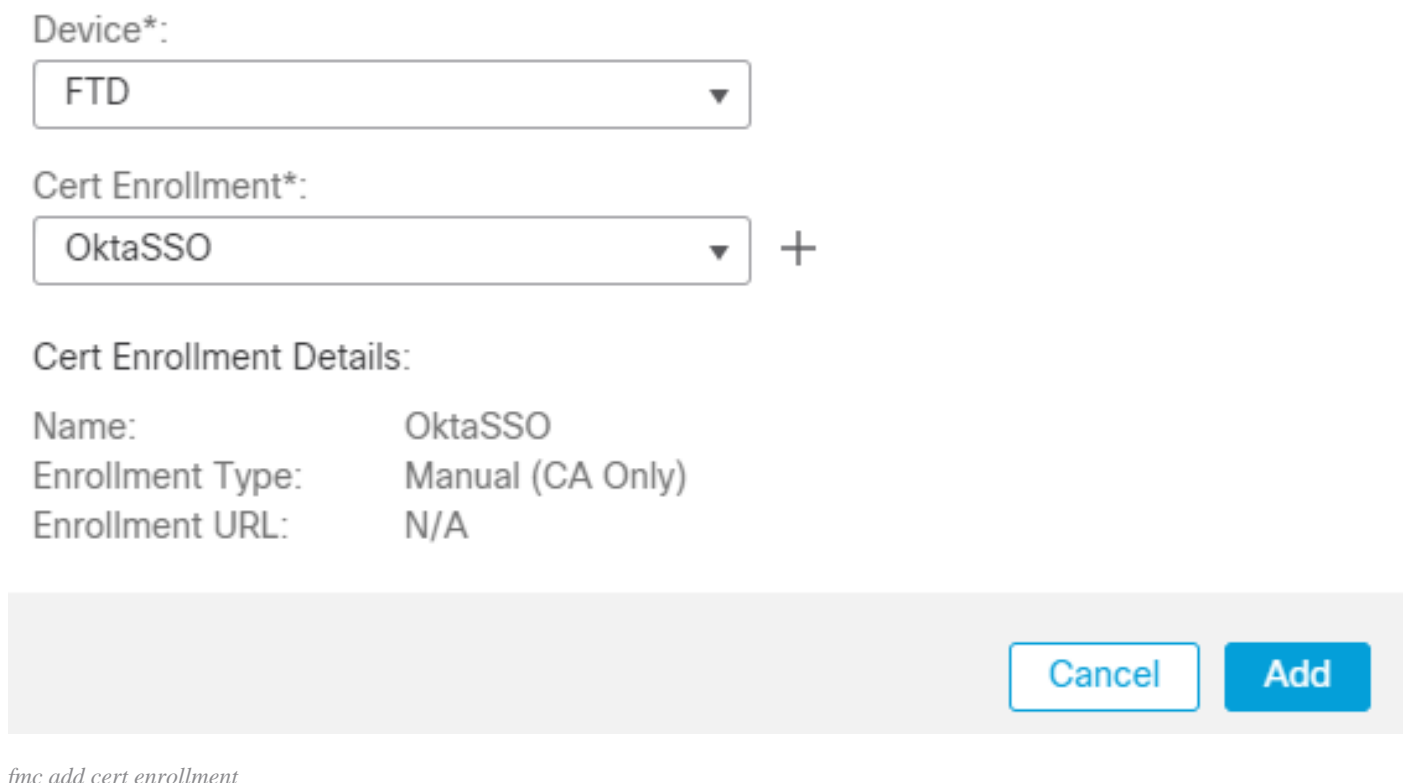

4. Navigate to Objects > Object Management > AAA Server > Single Sign-on Server and click Add Single Sign-on Server. Fill in the necessary information, from the Metadata XML (Entity ID and SSO URL), the base URL is the common name (CN) that you have for the FTD SSL Certificate. The IdP Certificate is OktaSSO which was enrolled earlier, and the Service Provider Certificate is the SSL certificate for FTD, which is RAVPN-SSL in this case. Leave everything else as default. Once you are done, click Save.

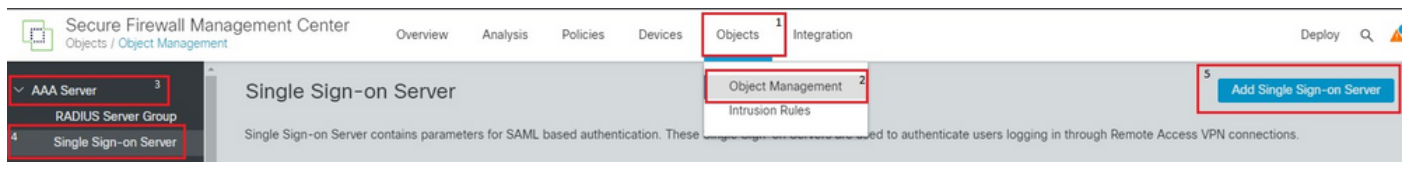

*FMC object nav*

# New Single Sign-on Server

### OktaSSO

Identity Provider Entity ID\*

 $http://$ 

SSO URL\*

https://

Logout URL

**Base URL** 

https://ftd.ciscolabs.com

Identity Provider Certificate\*

OktaSSO

Service Provider Certificate

**RAVPN-SSL** 

**Request Signature** 

--No Signature--

**Request Timeout** 

Use the timeout set by the provide

seconds (1-7200)

Enable IdP only accessible on Internal Network

Request IdP re-authentication on Login

**Allow Overrides** 

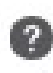

and edit the Connection Profile of Concern. Under the AAA Section, use the SSO server created earlier as the Authentication Method. Once done, click Save. Remember to save the changes by clicking Save on the top right corner.

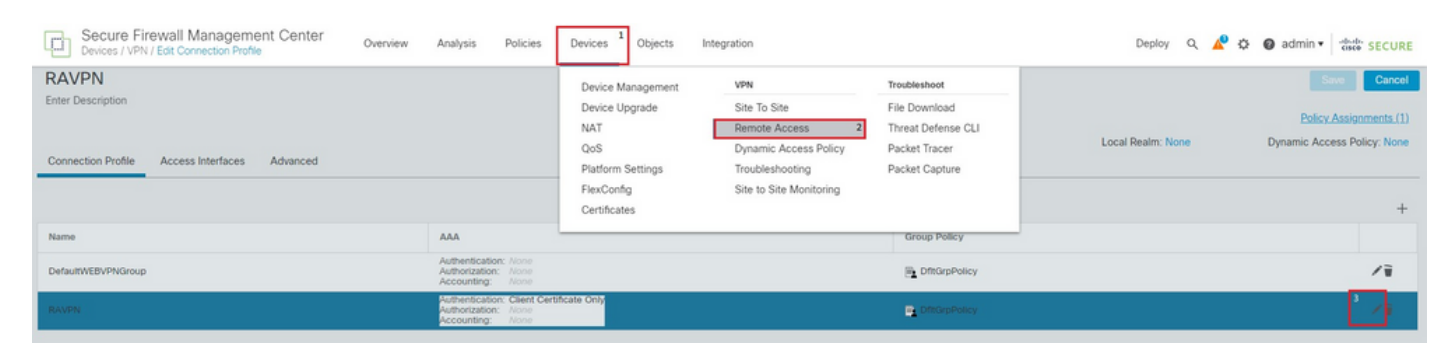

*FMC Devices RA nav*

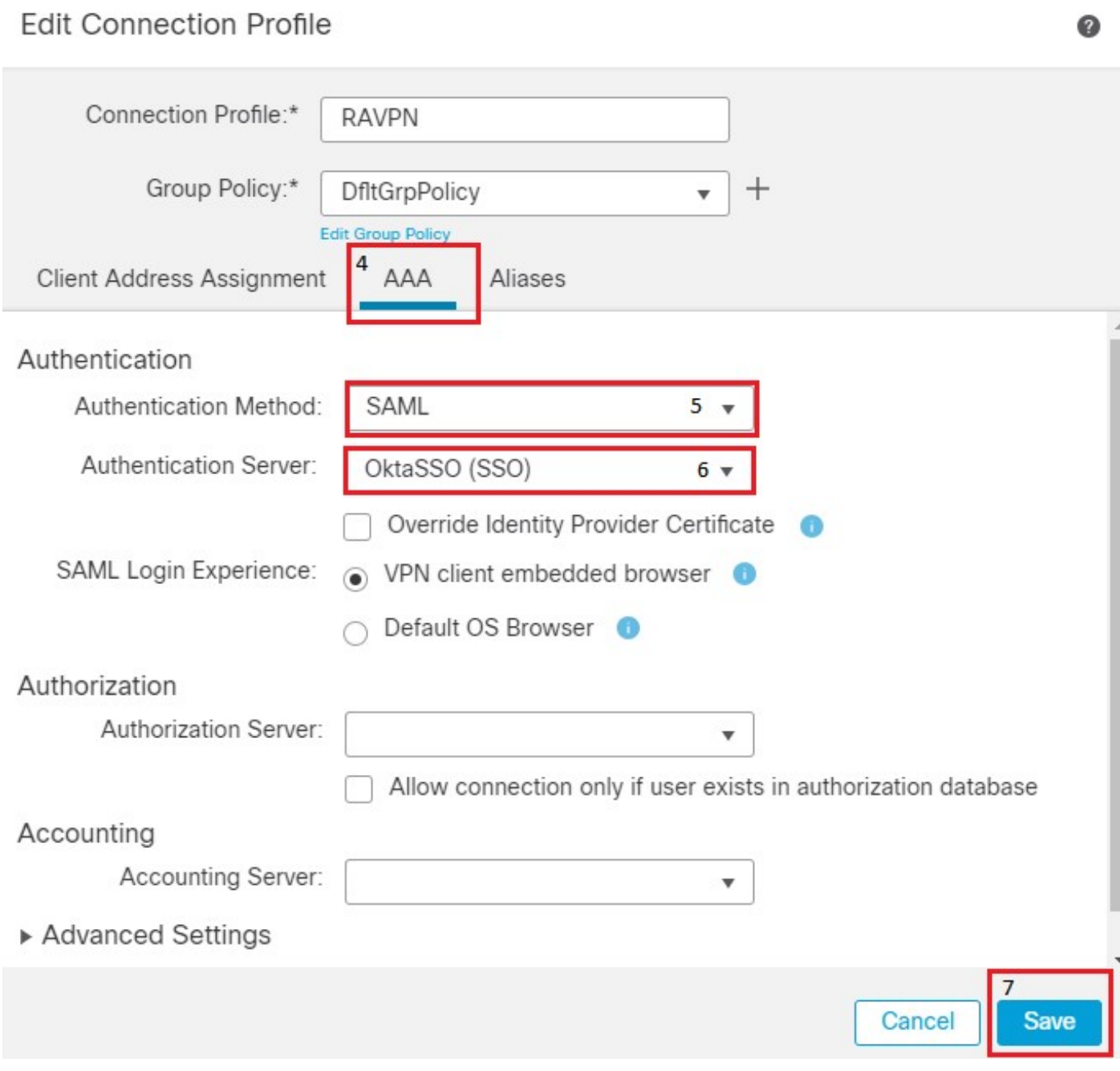

6. Next, create the three Group Policies named, Admins, Finance, and **Sales**.

7. The Group Policy DfltGrpPolicy has the Simultaneous Login Per User. value set to **0** so that it is not used by any user.

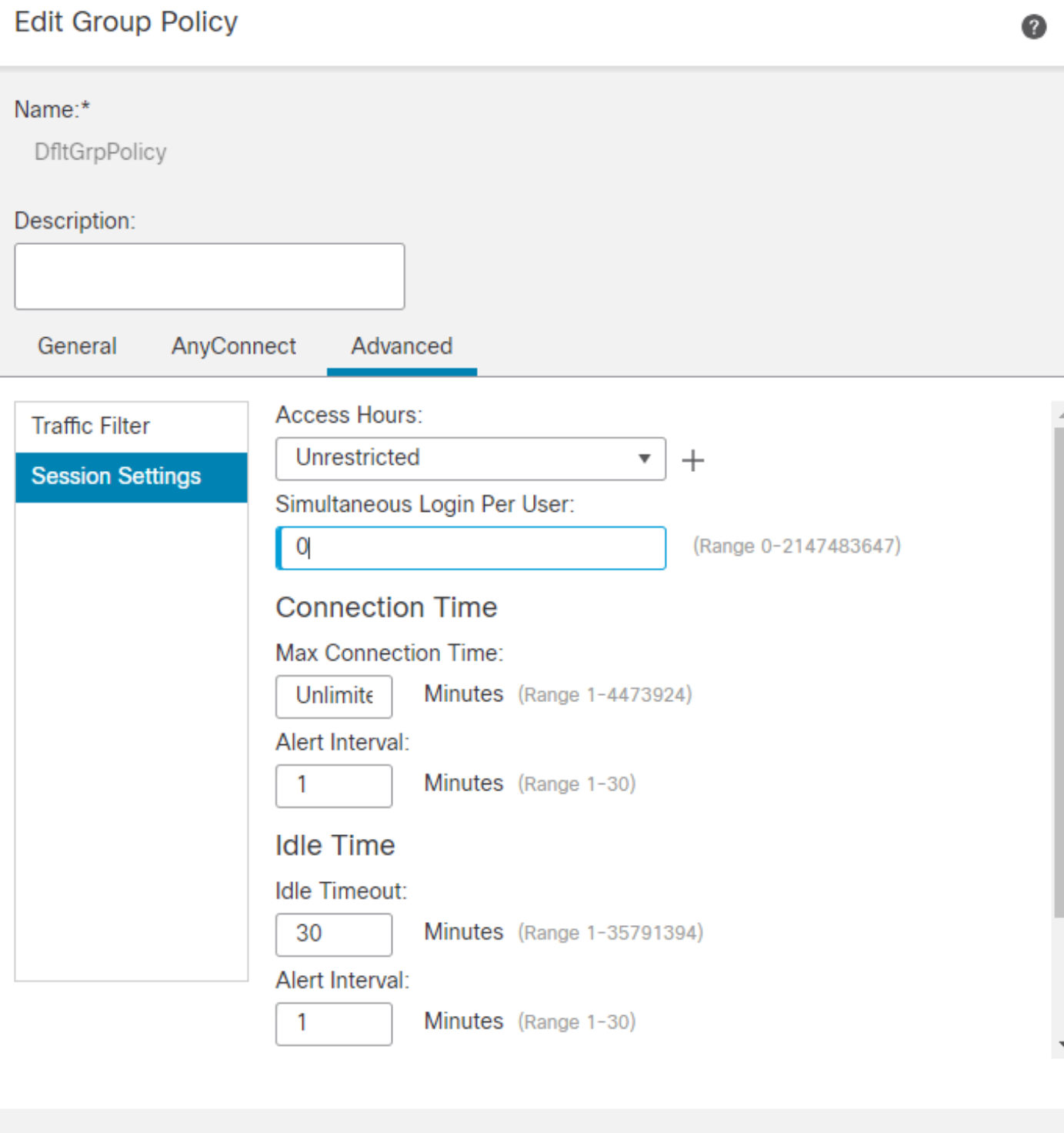

*FMC DfltGrpPolicy Settings*

8. Navigate to Advanced Section > Group Policies and click +. Click + again in order to create a new group policy.

Cancel

Save

9. The image shows an example of the group Admins. Enter the name as Admins and this group has Welcome

Admins! as their banner value. This group also has Split Tunneling configured to Tunnel networks specified below which has access to both Finance and Sales team servers. Leave the rest of the options as defaults. Once you are done, click Save.

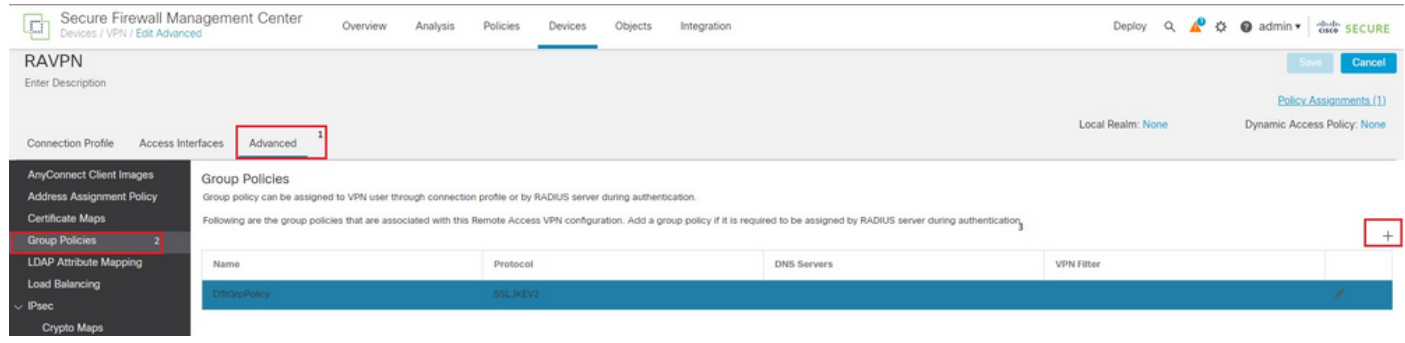

*FMC RAVPN Adv GP*

### Group Policy

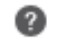

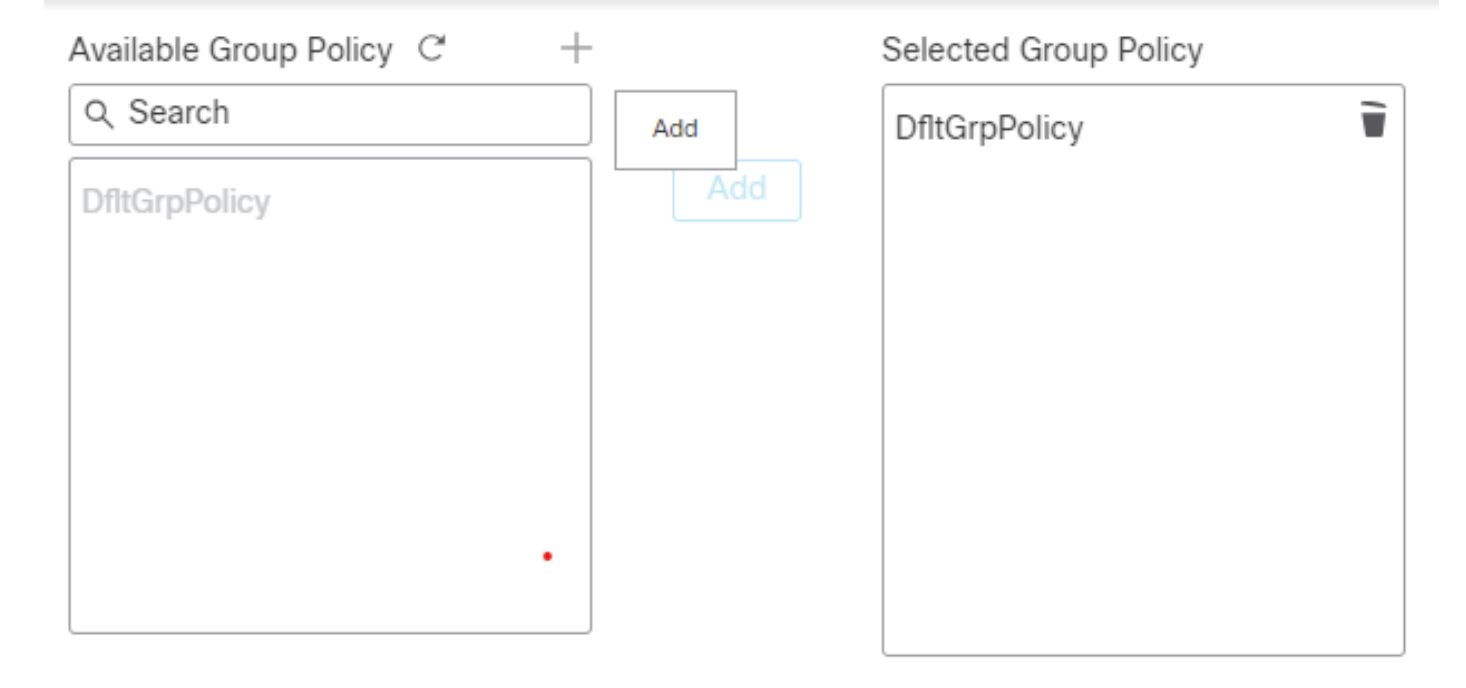

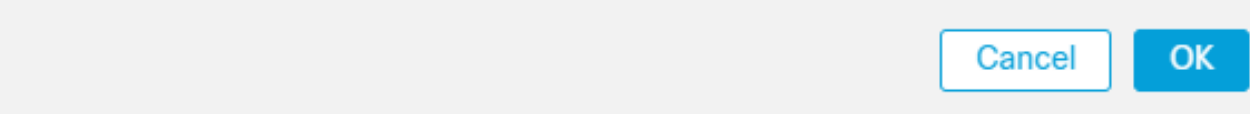

*GP Add dialog*

### **Edit Group Policy**

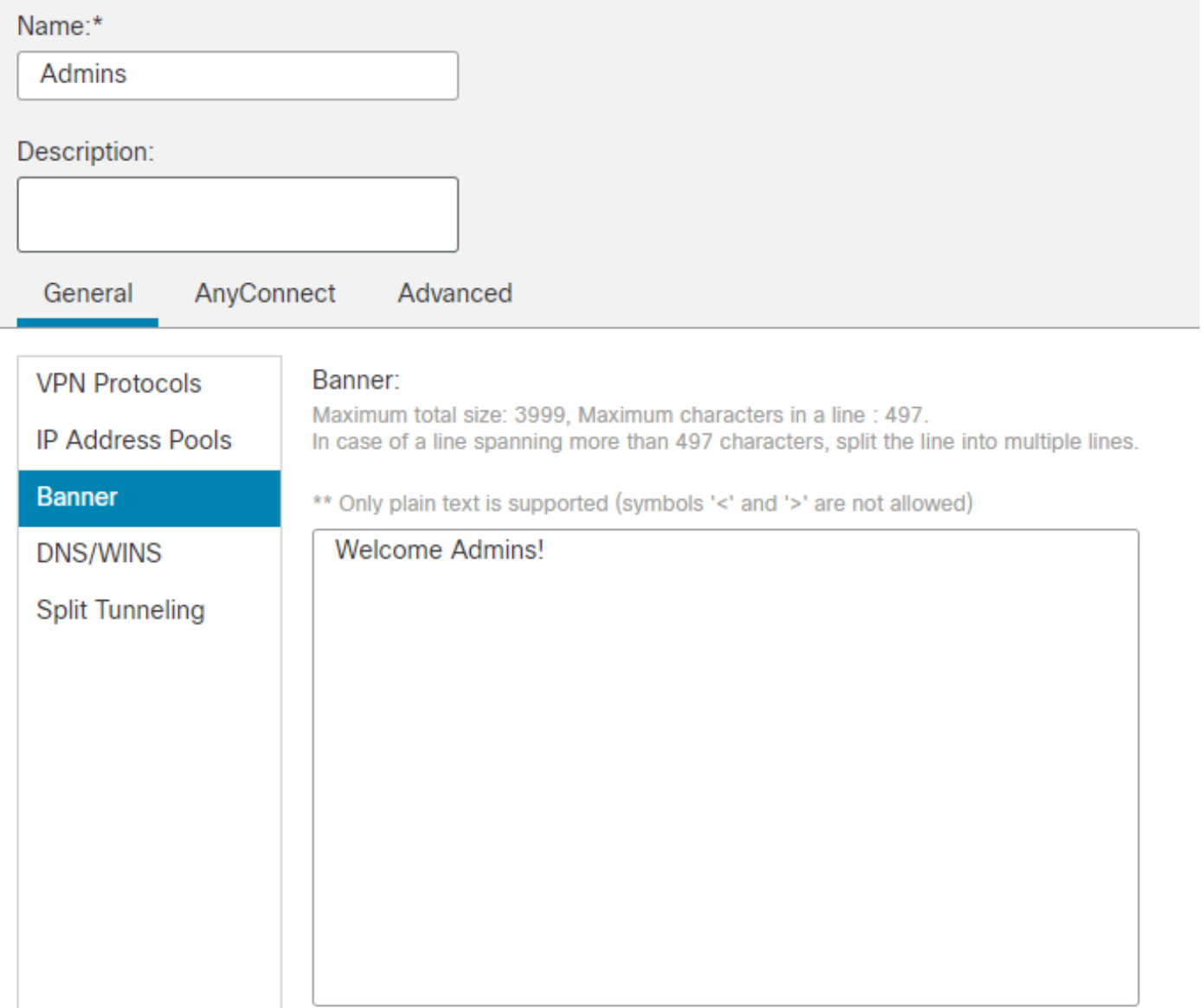

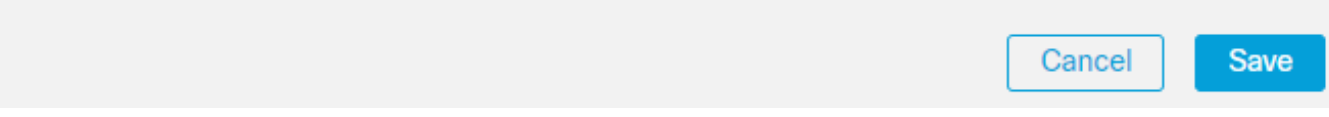

Admin GP dialog

Ø

## New Standard Access List Object

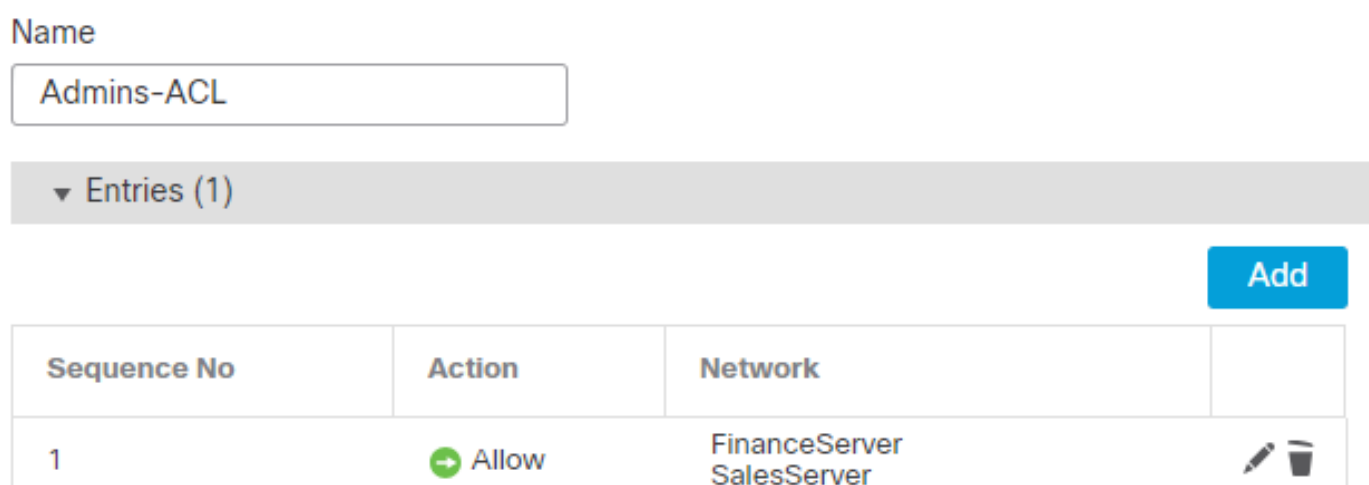

◉

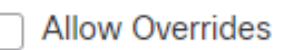

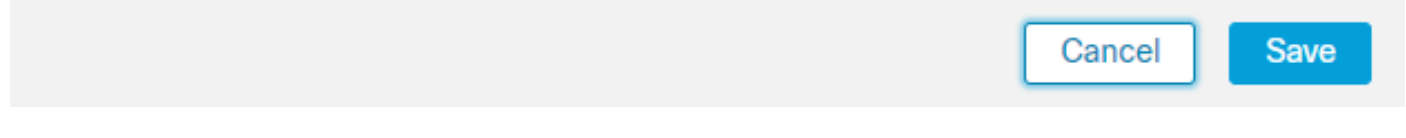

 $Admin\;GP\; ACL \label{eq:admin}$ 

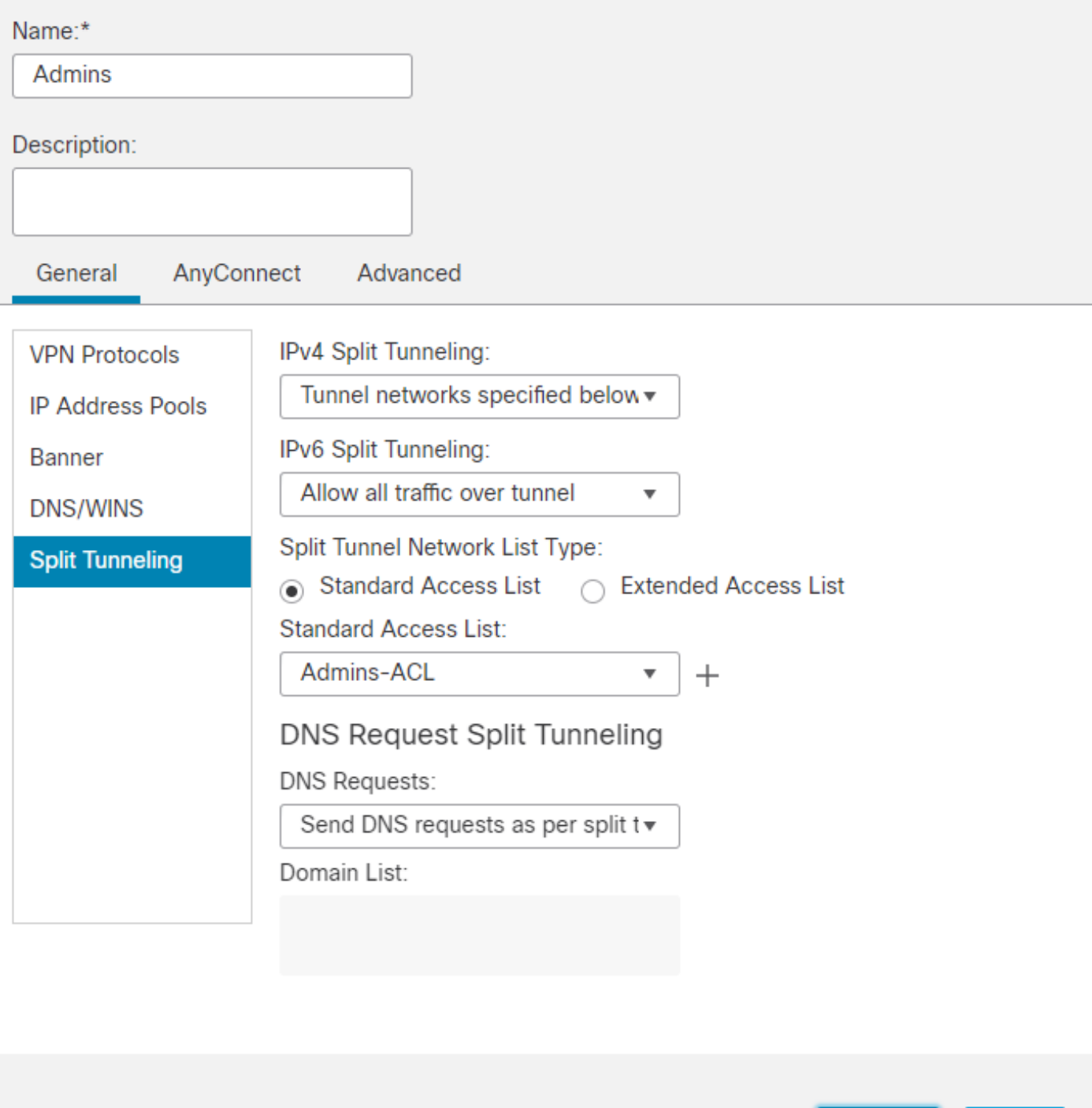

*Admin GP ACL dialog*

9. Similarly, create the remaining two groups Finance and Sales. In this lab, they are configured with banner values Welcome Finance Team! and Welcome Sales Team! respectively. They are also configured with split tunneling like the Admins group with them accessing only their servers, that is, the Finance group can access only FinanceServer and the Sales group can only access SalesServer.

10. Once created, add all of them and click OK.

Ø

Save

Cancel

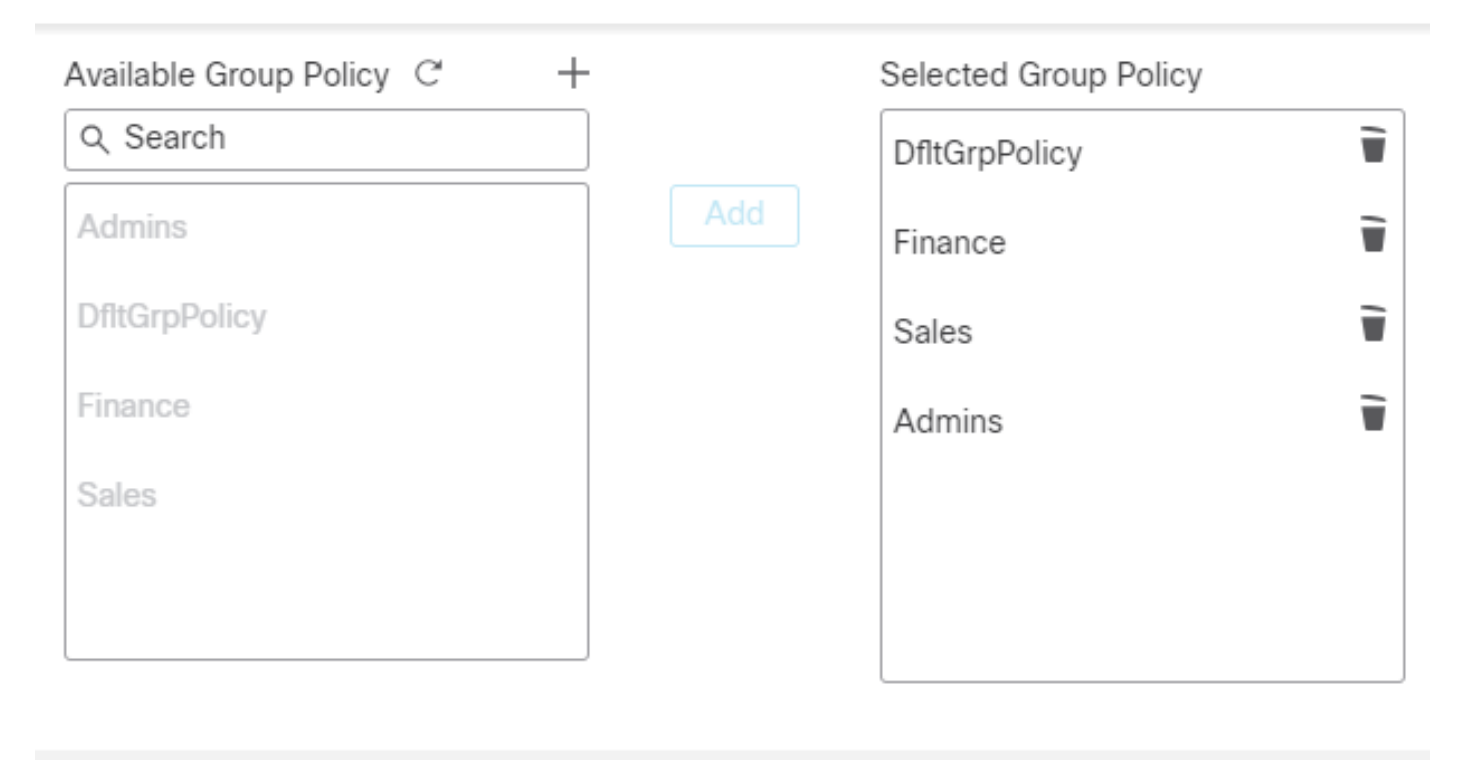

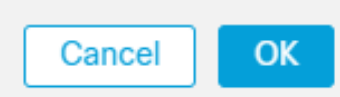

*Add All GP*

11. Ensure to click Save on the top right corner and deploy the changes.

12. The required configurations on FTD/FMC are completed. The remaining SAML configuration on Okta is configured in the next section.

#### **Okta - SAML Configuration Part #2**

1. Navigate to Applications > Applications and click Application > Sign on Section > Edit.

2. The custom group attribute configured in Okta - SAML Config Part #1 which is cisco\_group\_policy, must be sent in the SAML assertion. Click the dropdown arrow to the left of Attributes (Optional) and in the Group Attributes Statements (Optional), use the group as Name and cisco\_group\_policy as Filter which matches the regex  $\land$ ((?!Everyone).\*) as shown.

❼

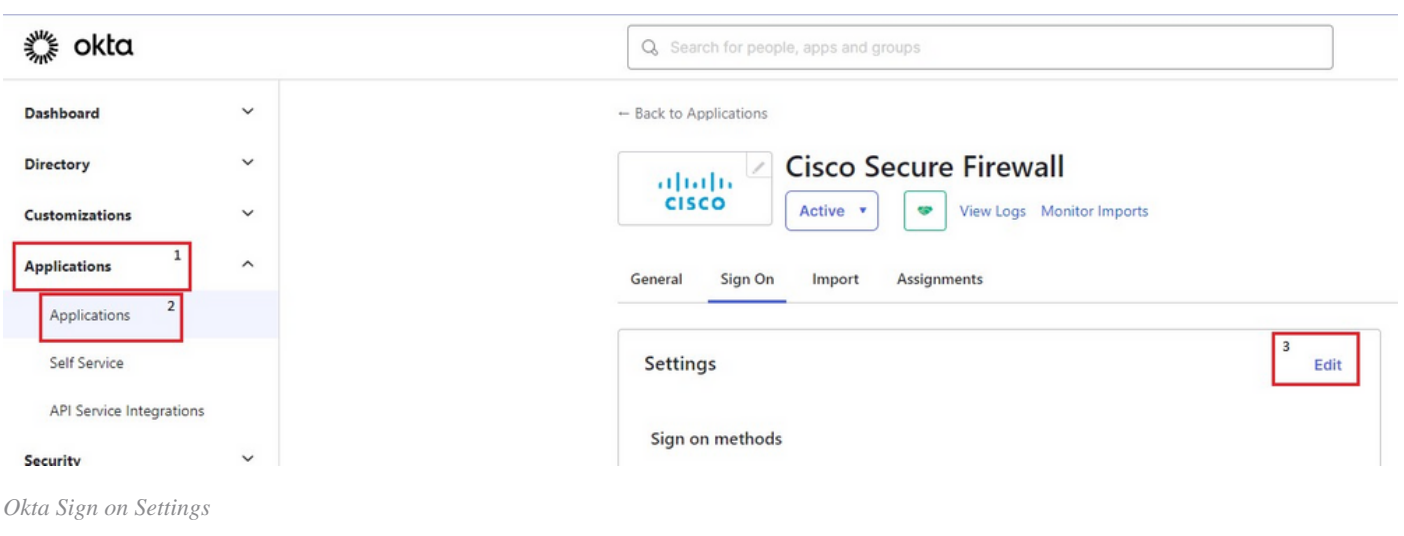

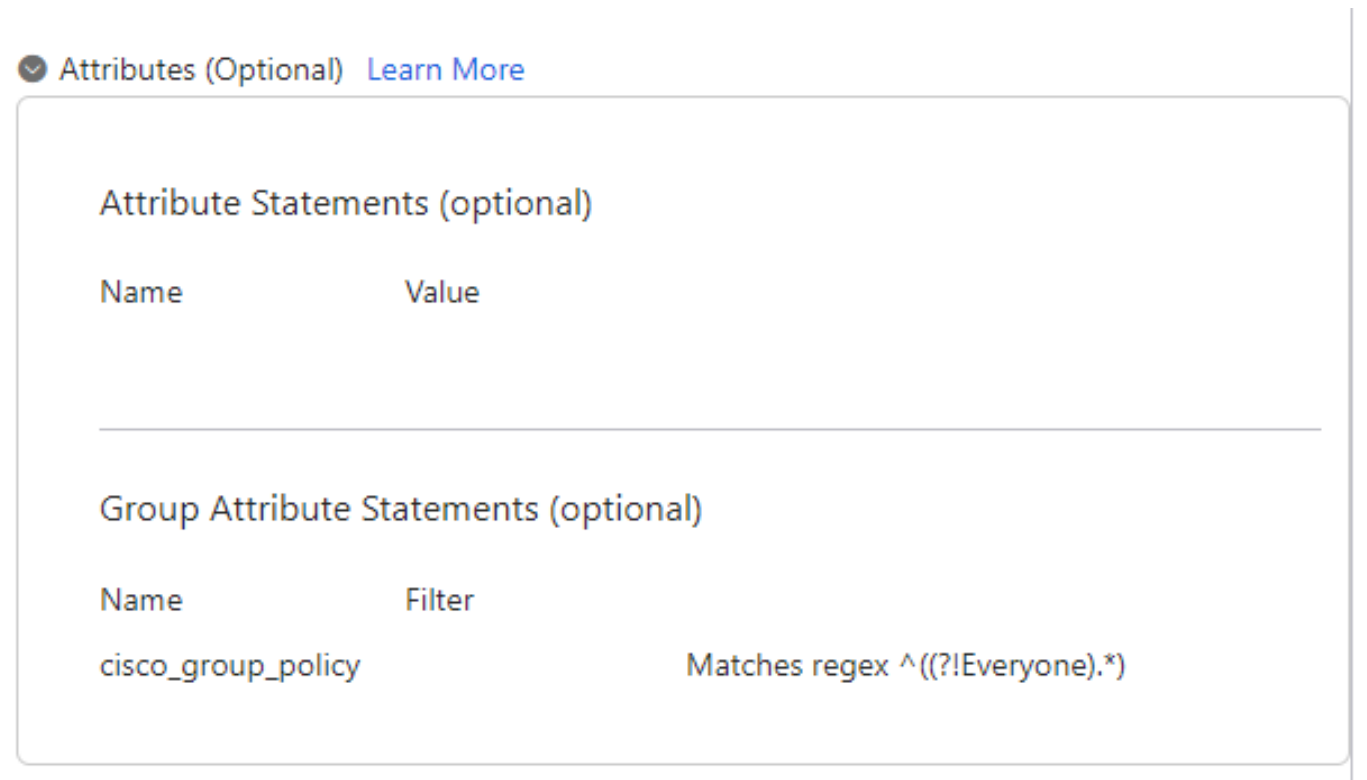

Okta App attribute

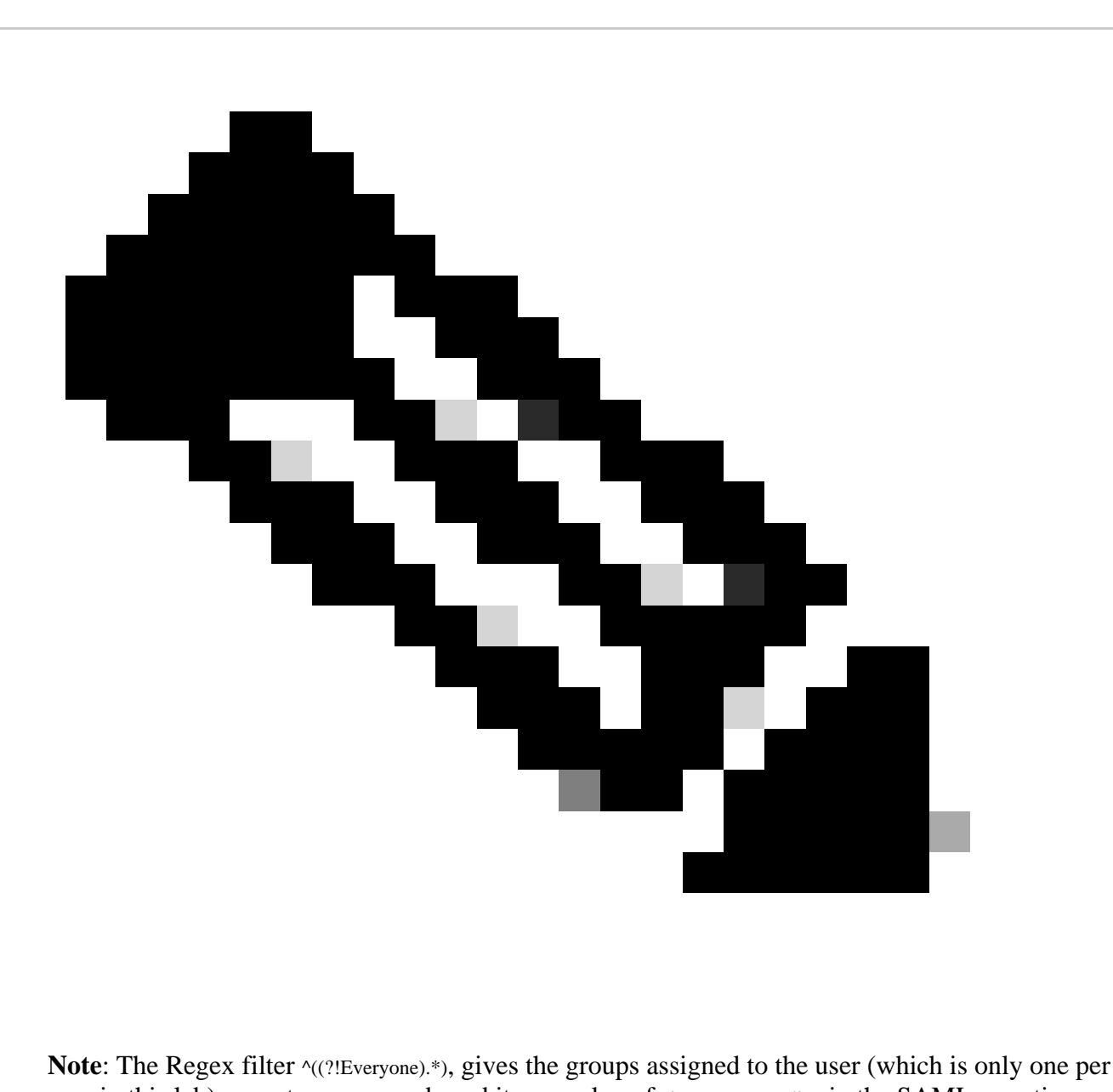

user in this lab) except Everyone, and send it as a value of cisco\_group\_policy in the SAML assertion.

4. Click Preview SAML in order to see what the assertion looks like.

5. Under Advanced Settings fill the values in the field, in order to complete the SAML configuration on Okta. Once done, click Save.

Entity ID: https://<VPN Base URL>/saml/sp/metadata/<Connection Profile Name>

Assertion Consumer URL: https://<VPN Base URL>/+CSCOE+/saml/sp/acs?tgname=<Connection Profile Name>

Single Logout Service URL: https://<VPN Base URL>/+CSCOE+/saml/sp/logout

#### Advanced Sign-on Settings

These fields may be required for a Cisco ASA VPN (SAML) proprietary sign-on option or general setting.

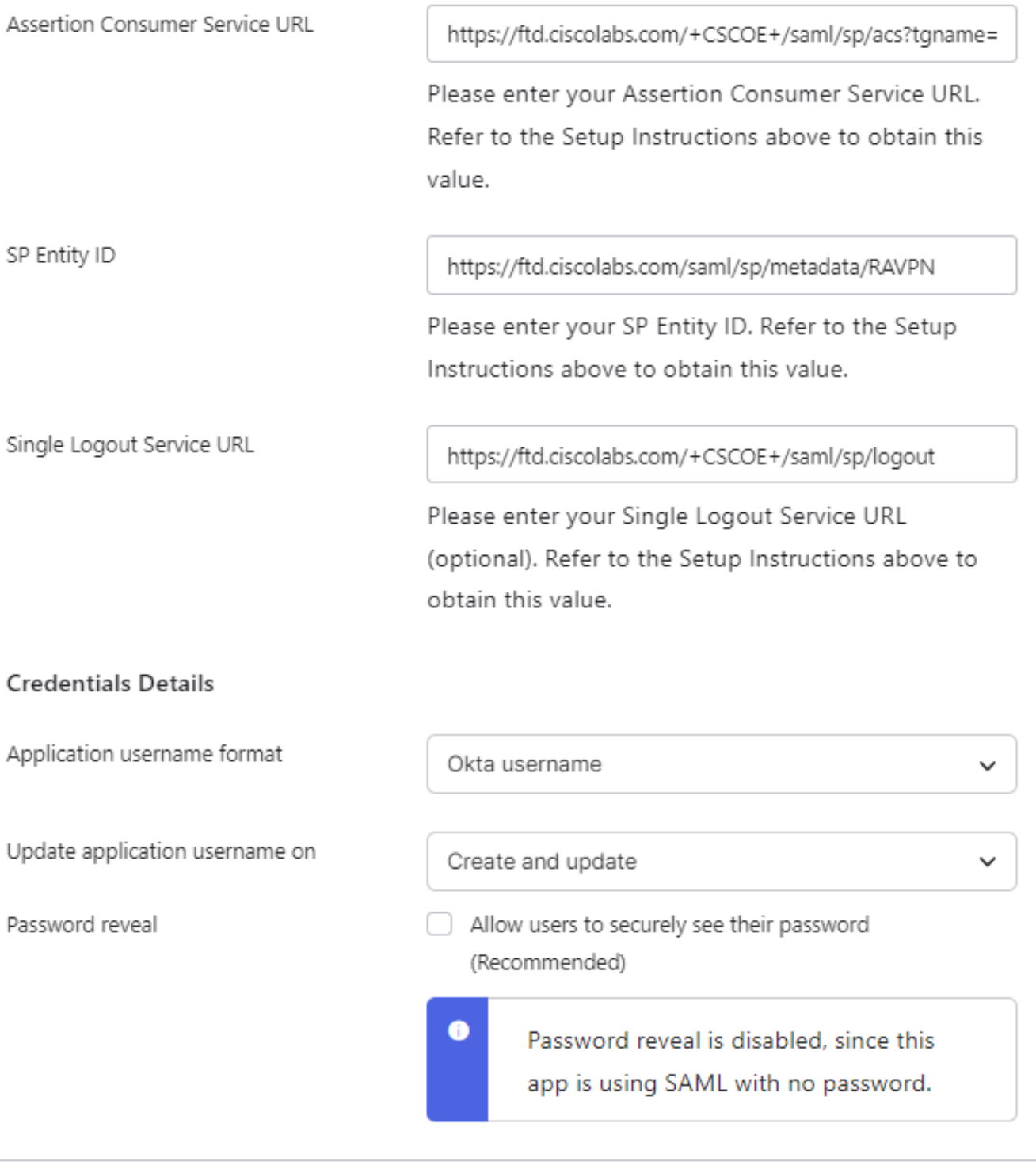

Save

Okta SSO Setting

Okta - Users and Groups

1. Start by configuring the groups, create three groups based on the Network Diagram, Admins, Finance, and Sales.

2. Log in to Okta Admin Dashboard. Navigate to Directory > Groups.

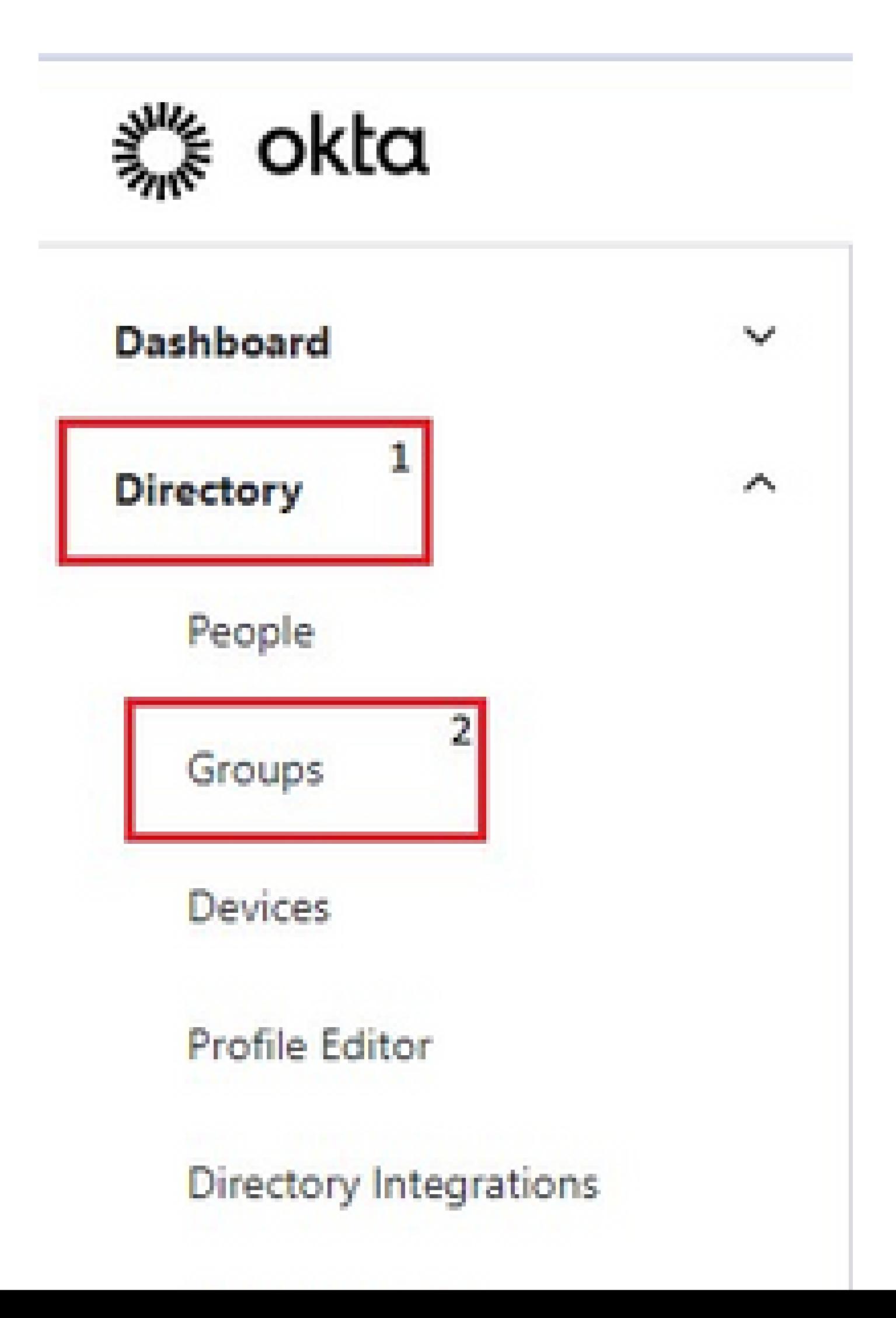

and fill in the value with the name of the Group Policy you want that group to be assigned. Configure the value Sales in order to keep it simple. Once done, click Save.

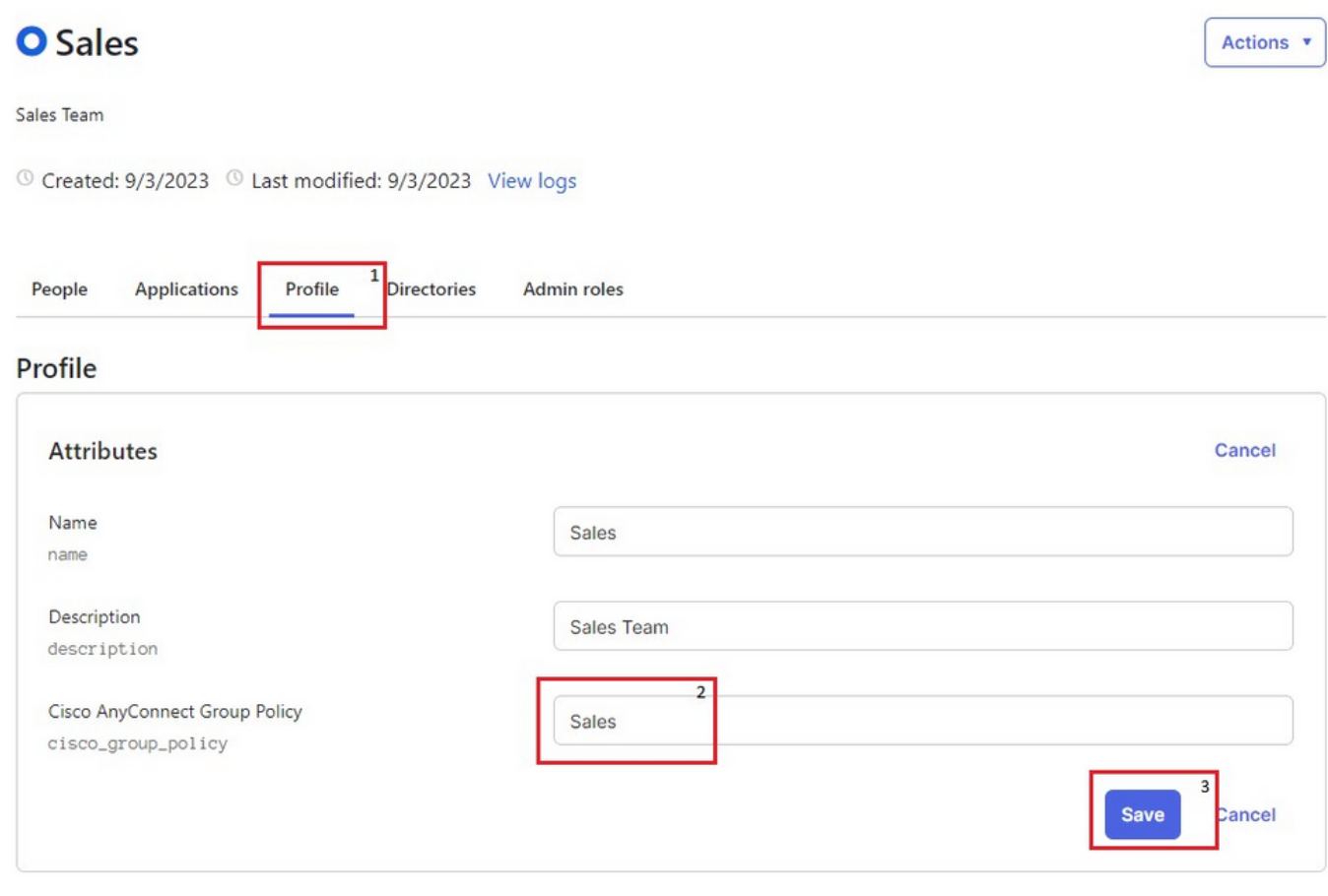

*Okta Sales Group*

11. Repeat the same steps for the groups Admins and Finance. Configure the value for cisco\_group\_policy to Admins and Finance respectively.

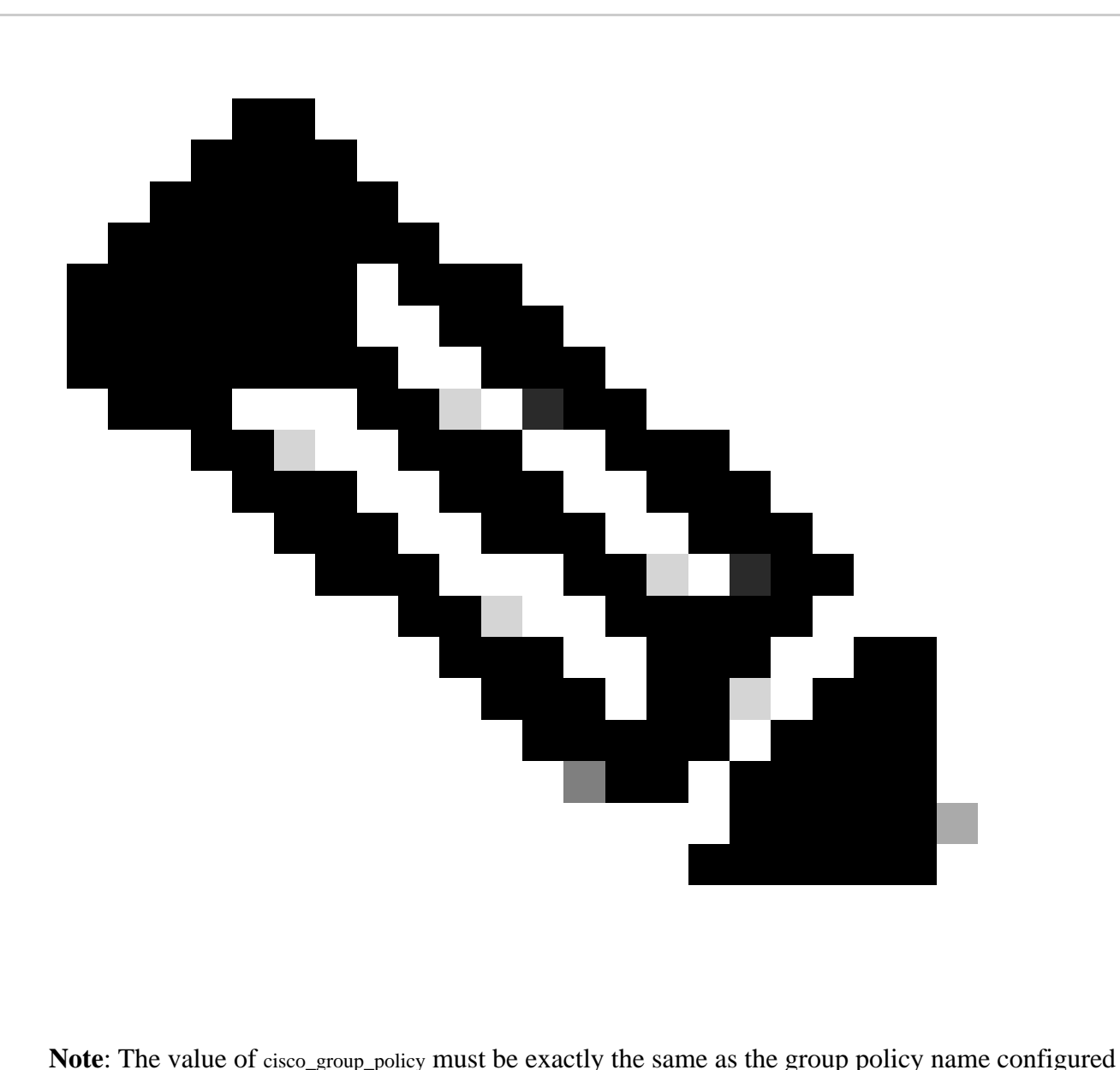

earlier.

12. Next, create some users and assign them to the groups created in the previous steps. Navigate to Directory > Peopleand click Add Person.

13. Create three users to test the lab, FinanceUser, SalesUser, and AdminUser that belong to Finance, Sales, and Admins groups respectively. The image shows an example for FinanceUser groups.

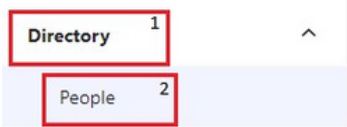

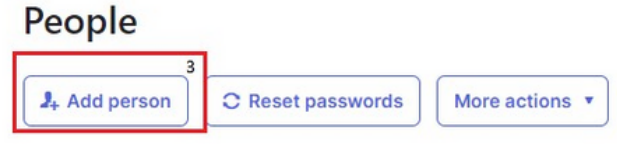

*Okta add person*

# **Add Person**

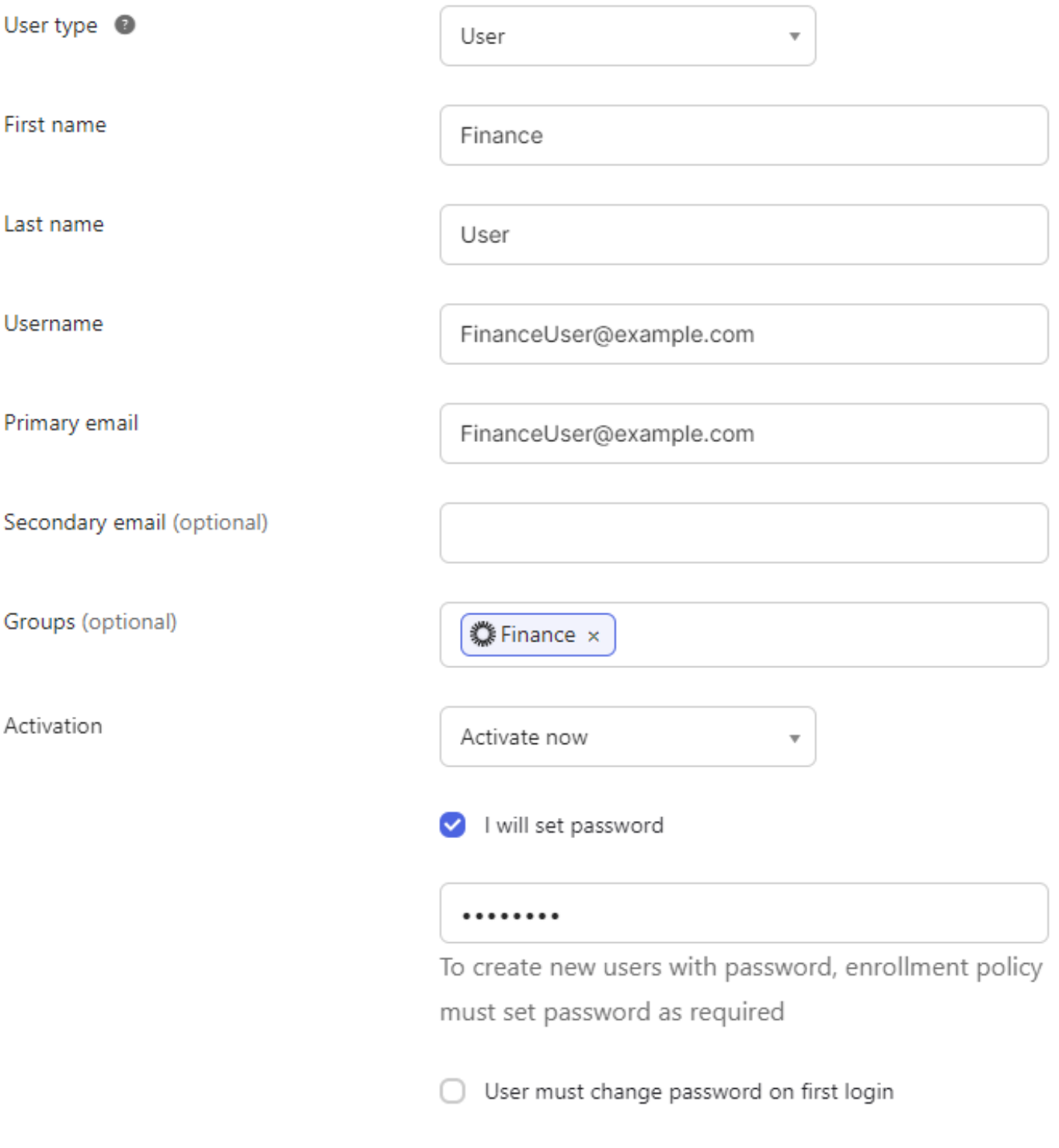

Do not send unsolicited or unauthorized activation emails. Read more

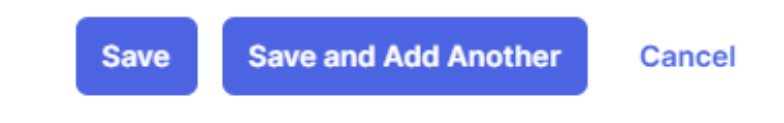

*Okta finance user*

14. Repeat the same steps for the remaining two users; AdminUser and SalesUser.

15. The final step is to add the groups created to the SAML application. Navigate to Applications > Applications >

Edit > Assignments. Click Assign > Assign to Groups. Assign to the three groups created earlier and click Done.

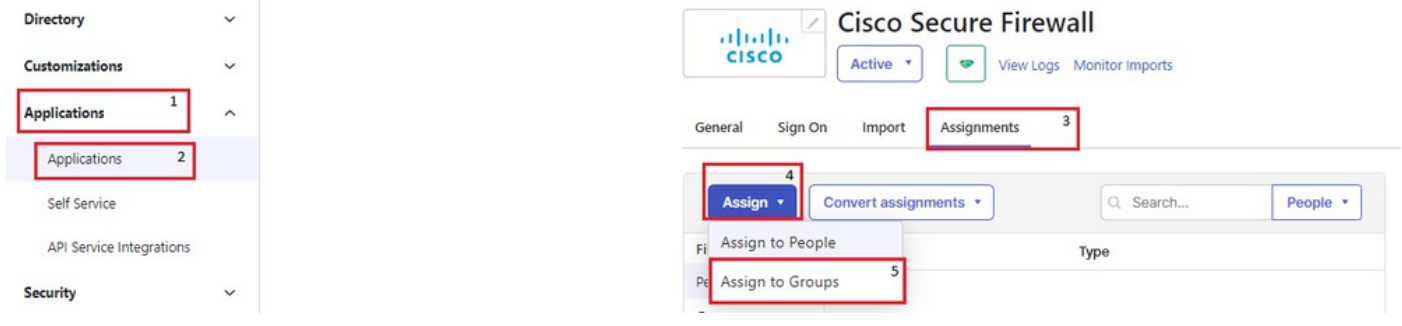

*Okta assign user to group*

# **Assign Cisco Secure Firewall to Groups**

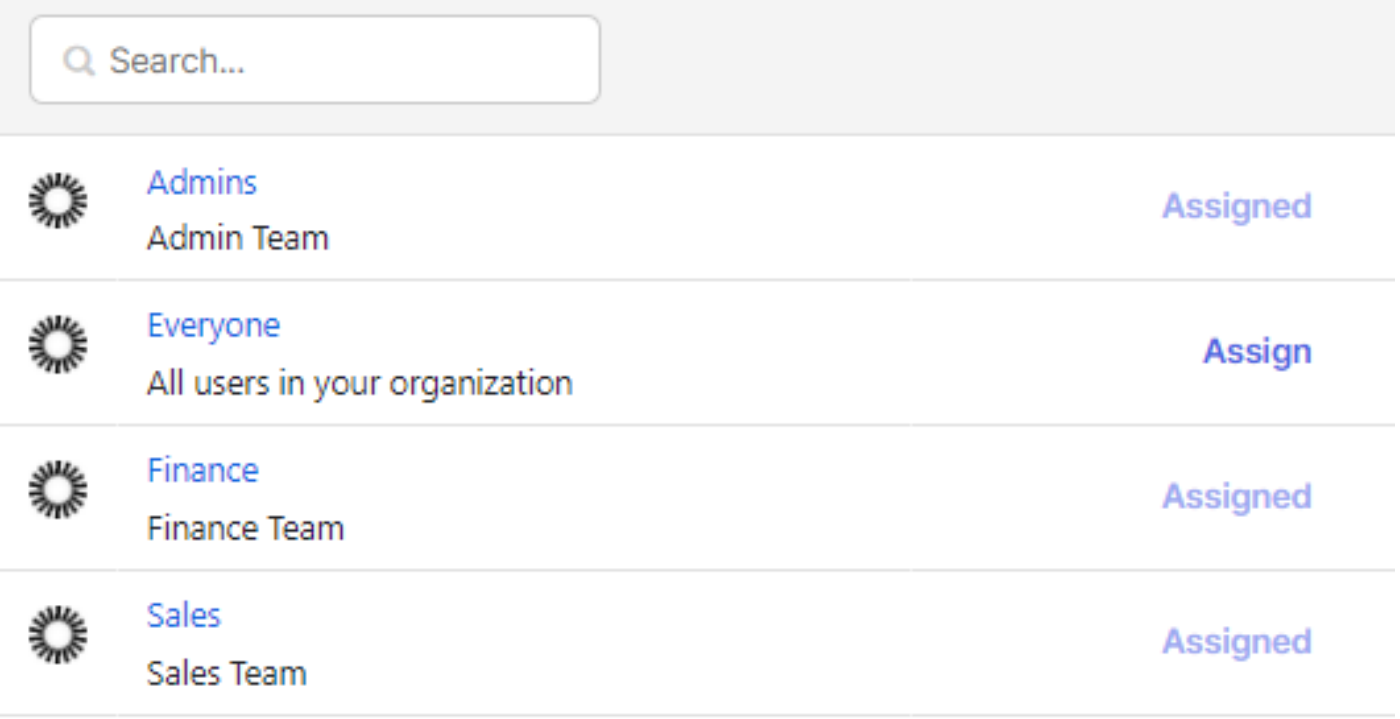

 $\times$ 

# <span id="page-28-0"></span>**Verify**

### <span id="page-28-1"></span>**Finance User**

#### **Banner**

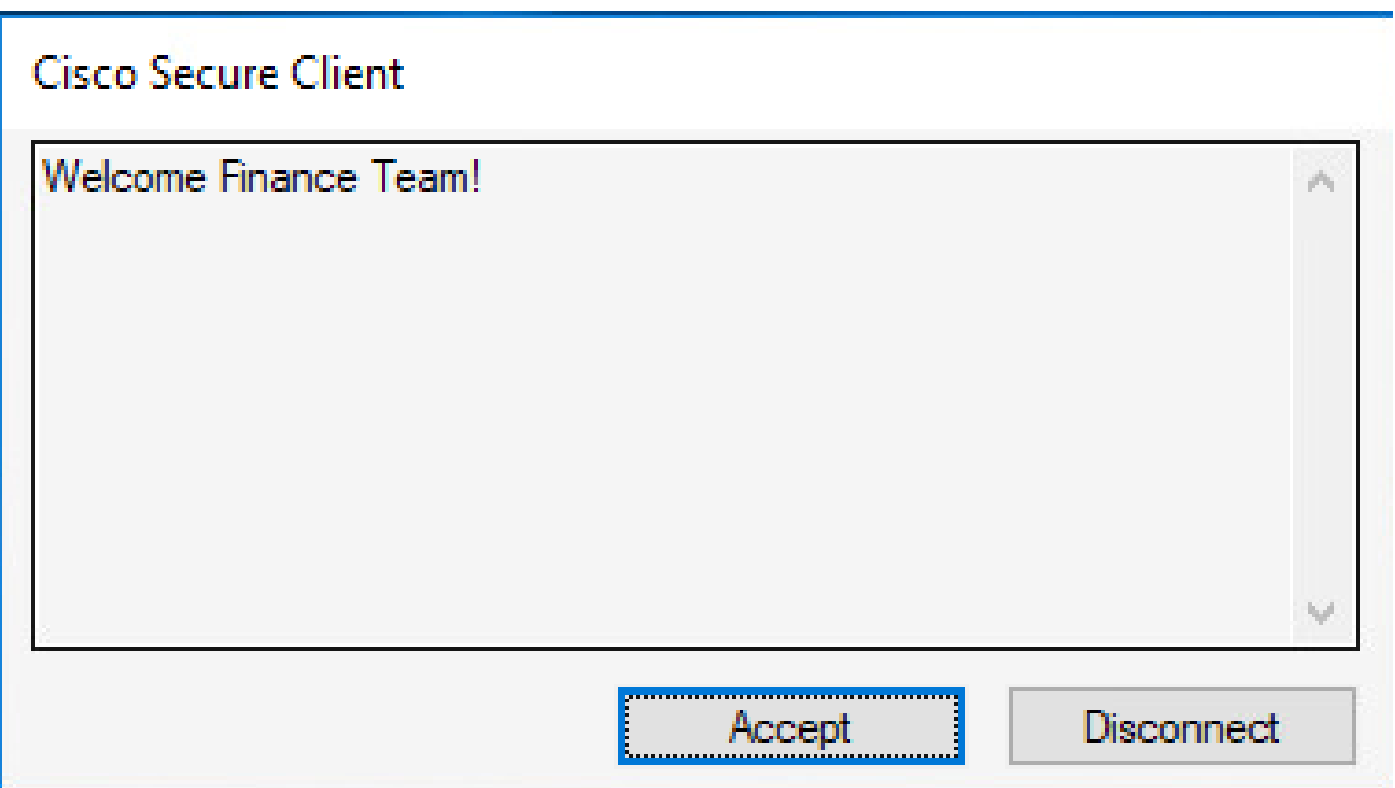

*Finance team banner*

#### **Secured Routes**

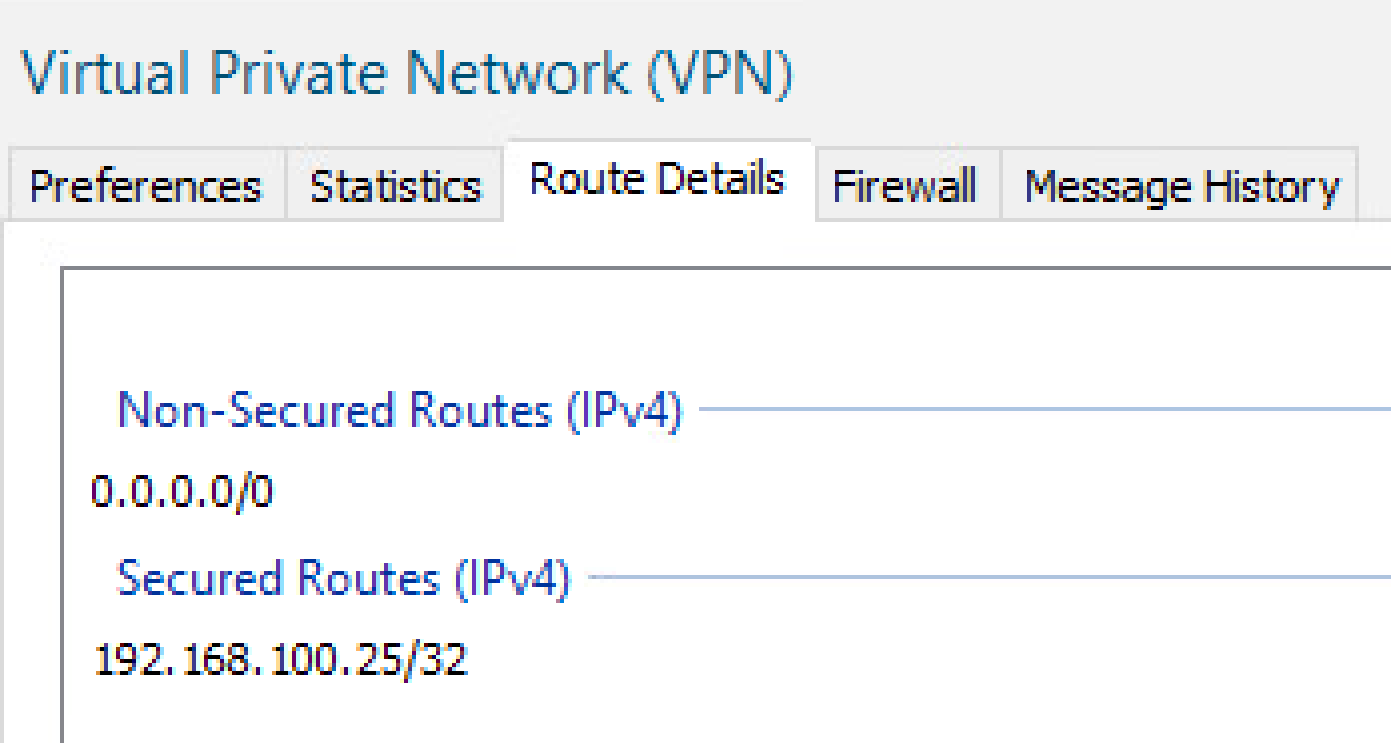

#### **Server Reachability**

```
C:\Users\user>ping 192.168.100.25
Pinging 192.168.100.25 with 32 bytes of data:
Reply from 192.168.100.25: bytes=32 time=3ms TTL=255
Reply from 192.168.100.25: bytes=32 time=10ms TTL=255
Reply from 192.168.100.25: bytes=32 time=2ms TTL=255
Reply from 192.168.100.25: bytes=32 time=7ms TTL=255
Ping statistics for 192.168.100.25:
    Packets: Sent = 4, Received = 4, Lost = \theta (\theta% loss),
Approximate round trip times in milli-seconds:
    Minimum = 2ms, Maximum = 10ms, Average = 5msC:\Upsilon\Pinging 192.168.200.25 with 32 bytes of data:
Request timed out.
Request timed out.
Request timed out.
Request timed out.
Ping statistics for 192.168.200.25:
    Packets: Sent = 4, Received = \theta, Lost = 4 (100% loss),
```
*ICMP to destination*

#### **Session on FTD**

<#root>

```
 FinanceUser@xxxxxxx
FinanceUser@xxxxxxx    Index : 14
Assigned IP : 10.72.1.1 Public IP : 10.106.68.246
--------- OUTPUT OMMITTED ---------
Group Policy : Finance Tunnel Group : RAVPN
```
**Duration : 0h:03m:26s**

<span id="page-30-0"></span>**Sales User**

**Banner**

# **Cisco Secure Client**

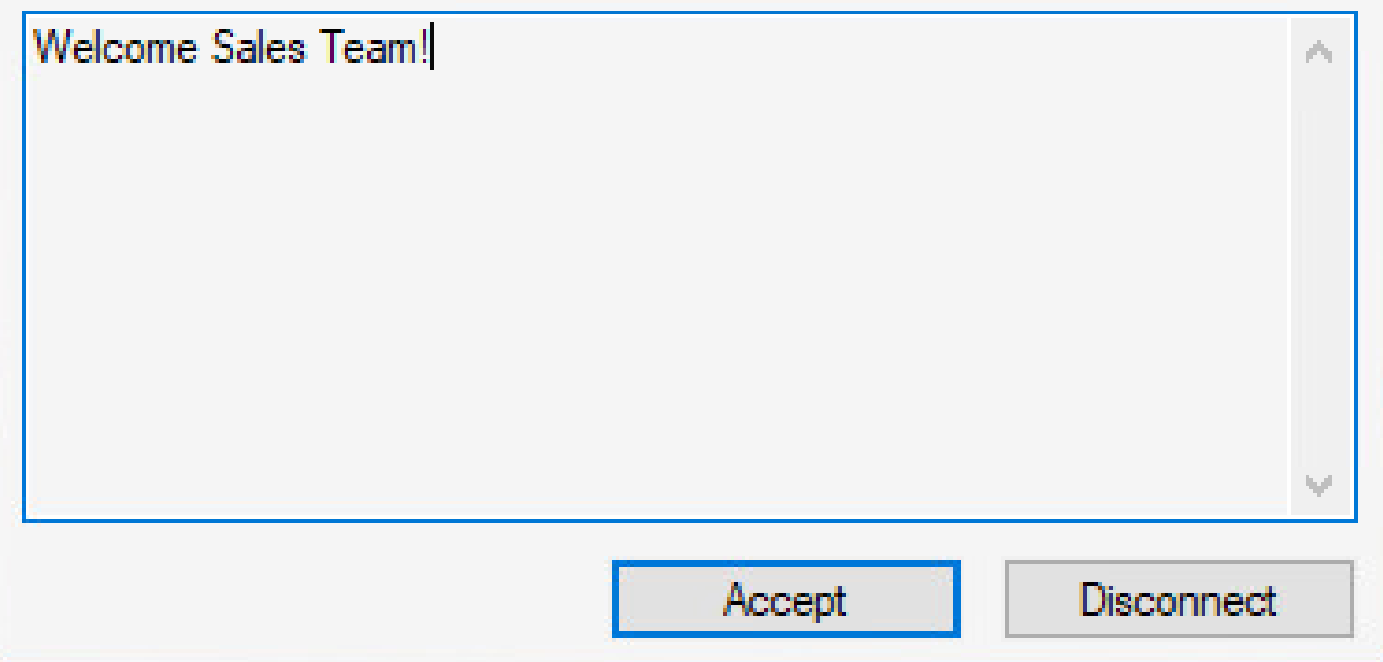

*Sales Team banner*

#### **Secured Routes**

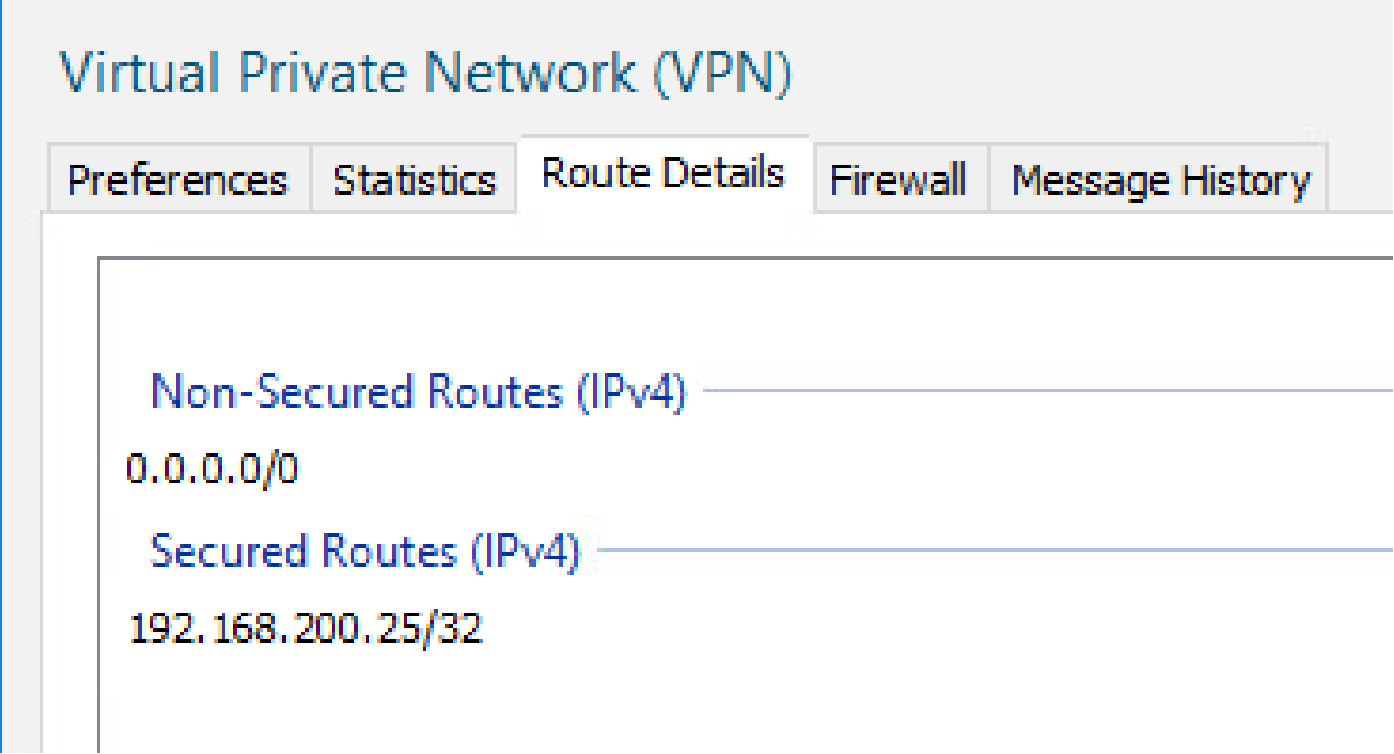

#### **Server Reachability**

```
C:\Upsilon\Pinging 192.168.100.25 with 32 bytes of data:
Request timed out.
Request timed out.
Request timed out.
Request timed out.
Ping statistics for 192.168.100.25:
    Packets: Sent = 4, Received = \theta, Lost = 4 (100% loss),
C:\Users\user>ping 192.168.200.25
Pinging 192.168.200.25 with 32 bytes of data:
Reply from 192.168.200.25: bytes=32 time=4ms TTL=255
Reply from 192.168.200.25: bytes=32 time=2ms TTL=255
Reply from 192.168.200.25: bytes=32 time=3ms TTL=255
Reply from 192.168.200.25: bytes=32 time=3ms TTL=255
Ping statistics for 192.168.200.25:
    Packets: Sent = 4, Received = 4, Lost = \theta (0% loss),
Approximate round trip times in milli-seconds:
    Minimum = 2ms, Maximum = 4ms, Average = 3ms
```
*ICMP to destination*

#### **Session on FTD**

<#root>

firepower# sh vpn-sessiondb anyconnect filter name [SalesUser@xxxxxxx](mailto:SalesUser@example.com) Username : [SalesUser@xxxxxxx](mailto:SalesUser@example.com) Index : 15

**Assigned IP : 10.72.1.1 Public IP : 10.106.68.246**

--------- OUTPUT OMMITTED ---------

Group Policy : Sales Tunnel Group : RAVPN

#### <span id="page-32-0"></span>**Admin User**

**Banner**

# Cisco Secure Client

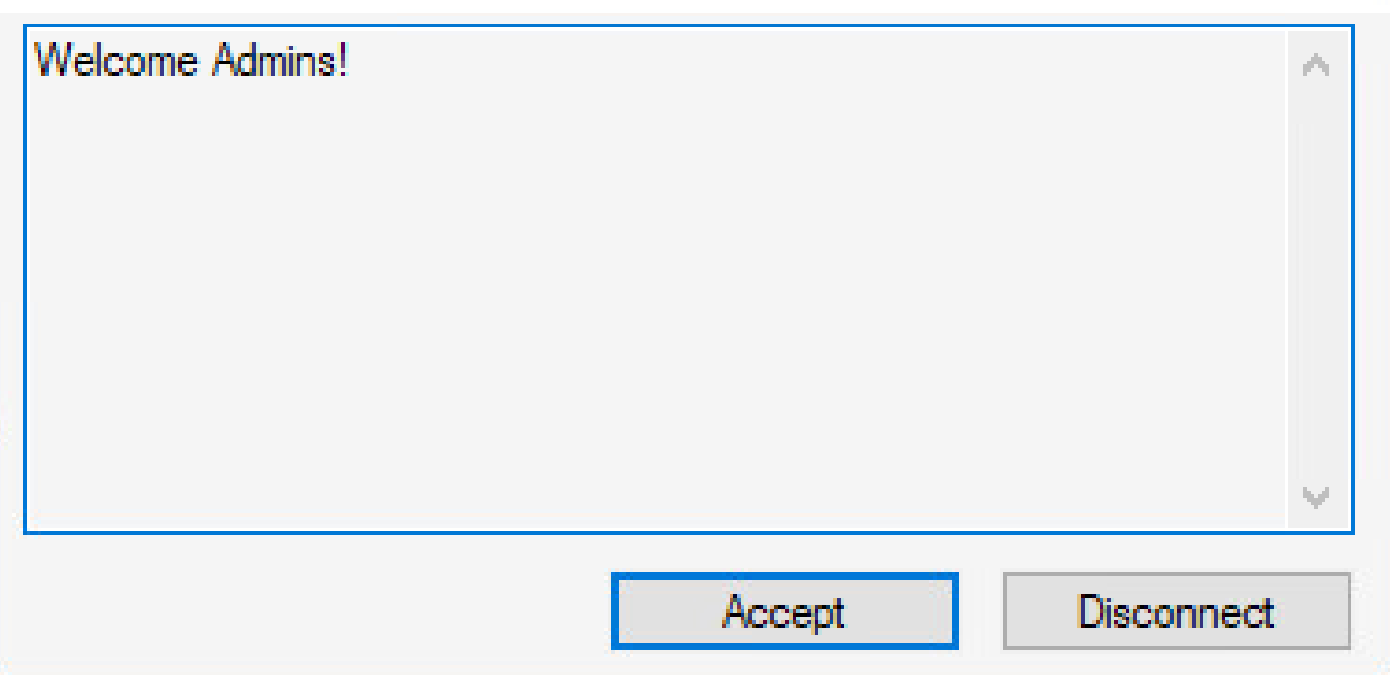

*Admin team banner*

#### **Secured Routes**

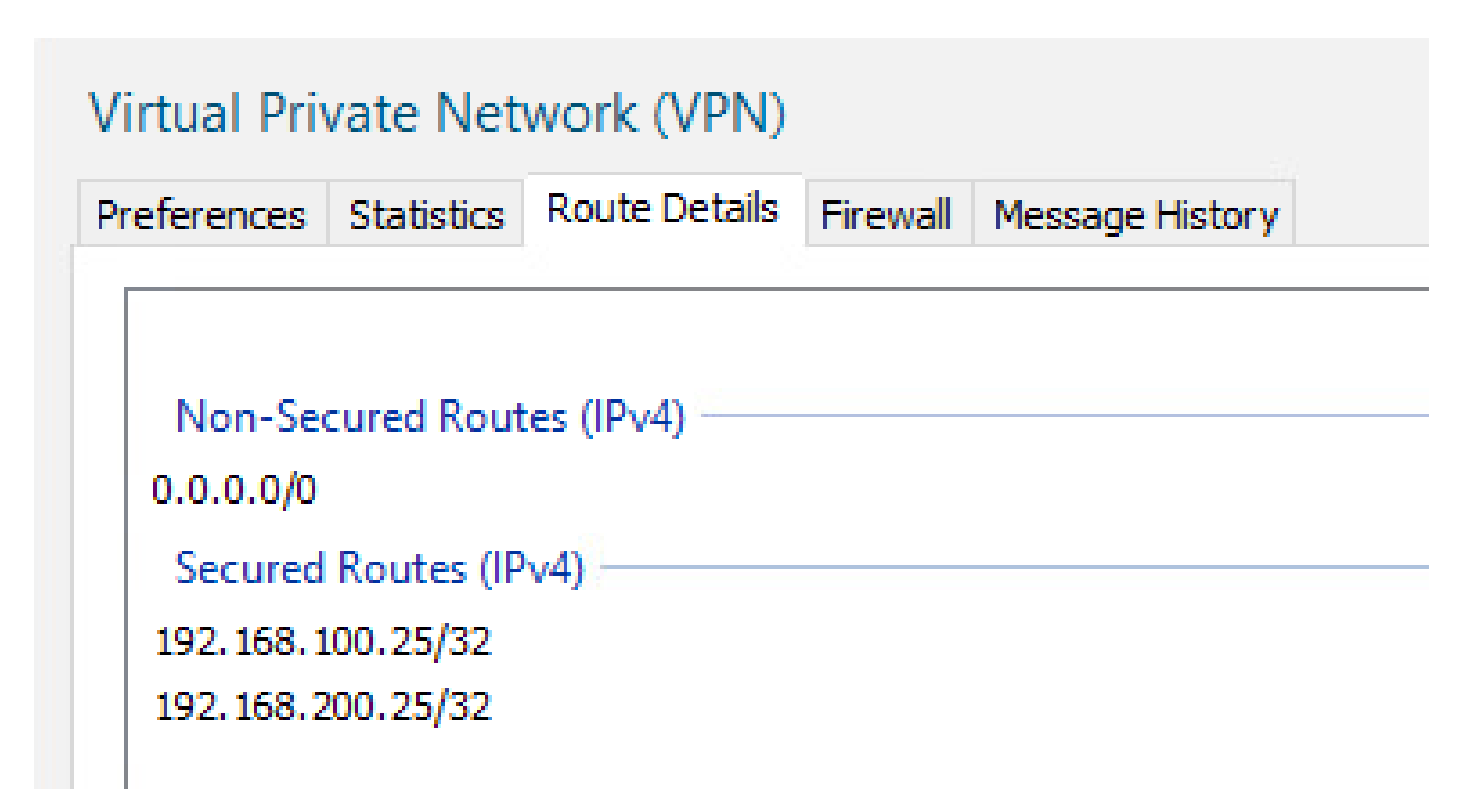

#### **Server Reachability**

# C:\Users\user>ping 192.168.100.25 Pinging 192.168.100.25 with 32 bytes of data: Reply from 192.168.100.25: bytes=32 time=2ms TTL=255 Reply from 192.168.100.25: bytes=32 time=2ms TTL=255 Reply from 192.168.100.25: bytes=32 time=2ms TTL=255 Reply from 192.168.100.25: bytes=32 time=3ms TTL=255 Ping statistics for 192.168.100.25: Packets: Sent = 4, Received = 4, Lost =  $\theta$  (0% loss), Approximate round trip times in milli-seconds: Minimum = 2ms, Maximum = 3ms, Average = 2ms C:\Users\user>ping 192.168.200.25 Pinging 192.168.200.25 with 32 bytes of data: Reply from 192.168.200.25: bytes=32 time=2ms TTL=255 Reply from 192.168.200.25: bytes=32 time=2ms TTL=255 Reply from 192.168.200.25: bytes=32 time=2ms TTL=255 Reply from 192.168.200.25: bytes=32 time=2ms TTL=255 Ping statistics for 192.168.200.25: Packets: Sent = 4, Received = 4, Lost =  $\theta$  (0% loss), Approximate round trip times in milli-seconds:  $Minimum = 2ms, Maximum = 2ms, Average = 2ms$

*ICMP to destination*

**Session on FTD**

<#root>

firepower# sh vpn-sessiondb anyconnect filter name [AdminUser@xxxxxxx](mailto:AdminUser@example.com) Username : [AdminUser@xxxxxxx](mailto:AdminUser@example.com)  Index : 16

**Assigned IP : 10.72.1.1 Public IP : 10.106.68.246**

--------- OUTPUT OMMITTED ---------

Group Policy : Admins Tunnel Group : RAVPN

**Duration : 0h:03m:05s**

### <span id="page-34-0"></span>**Troubleshoot**

1. Ensure the time is synchronized on FTD and Okta. Check the same using show clock on the FTD CLI.

firepower# sh clock 05:14:52.494 UTC Mon Sep 4 2023

2. Apply SAML debugs in order to confirm if the SAML assertion is a Success.

<#root>

firepower# debug webvpn saml 255 ------------ OUTPUT OMMITTED ------------

Sep 04 05:20:42 [SAML] consume\_assertion: http://www[.]okta[.]com/XXXXXXXXXXXXXX FinanceUser@xxxxxxx

**[saml] webvpn\_login\_primary\_username: SAML assertion validation succeeded**

------------ OUTPUT OMMITTED ------------

3. Refer to [this](https://www.cisco.com/c/en/us/support/docs/security/asa-5500-x-series-firewalls/212972-anyconnect-vpn-client-troubleshooting-gu.html) document in order to troubleshoot common issues found on the client side.